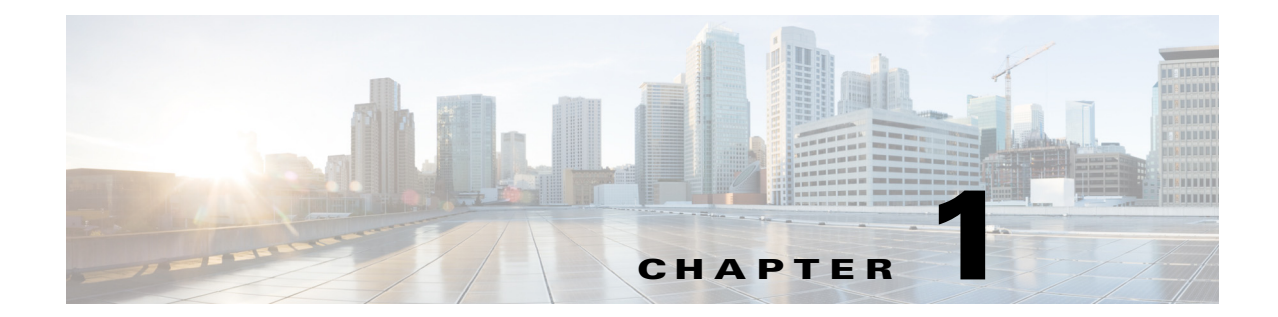

# **Setting Up Prime Central High Availability in a Bare-Metal Environment**

**Revised: April 4, 2014, OL-28573-02**

# **Installation Overview**

The Prime Central RHCS local redundancy HA configuration in a Bare-metal environment has the following characteristics and requirements:

- Prime Central and the embedded database are installed in a dual-node cluster. [Figure 1-1](#page-1-0) shows a basic dual-node, local redundancy cluster.
- RHCS must be installed on both cluster nodes. Each node has the platform to run both Prime Central and the database services. RHCS manages the local HA setup.
- **•** RHCS requires a disk resource that is mountable from both nodes.
- **•** The Prime Central installer places Prime Central and the database on the node where you ran the installation. After installation, you can relocate them as needed.
- Prime Central, the Integration Layer, and the database services must placed on the same server.
- **•** Prime Central and the embedded database are always mounted with external shared storage.
- Prime Central does not recognize RHCS. RHCS continuously obtains the cluster status by running a set of scripts. If a problem occurs, RHCS unmounts, then remounts the appropriate server and database. Therefore, every node in the HA setup must be able to mount the storage.

Note the following:

- **•** The Prime Central and oracle home directories must be created manually under the mounted storage. This ensures that the operating system (OS) user created on both servers has a home directory available, even if the storage is moved to another node. These directories must have relevant permissions for the network user and oracle user.
- Each service has its own virtual IP address (virtual IP). This means Prime Central clients treat a failover or switchover like a local service restart.
- **•** Only one instance of the Prime Central files exists, and it is located on the shared storage. Duplicate user and home directories are created on each node as placeholders. If a switchover occurs, the storage unmounts from one node and mounts on the other.

Г

- **•** A local redundancy configuration requires a *fencing* hardware unit for cutting off a node from the shared storage. Fencing ensures data integrity and prevents a "split-brain scenario" where servers are disconnected from each other, and each assumes the other server failed. If a failure occurs, the cutoff can be performed by:
	- **–** Powering off the node with a remote power switch
	- **–** Disabling a switch port fiber channel
	- **–** Revoking a host's SCSI 3 reservations

If a problem with the cluster node occurs, RHCS invokes the fencing device with the peer and waits for the success signal.

#### <span id="page-1-0"></span>*Figure 1-1 Prime Central Dual-Node, Local Redundancy Cluster*

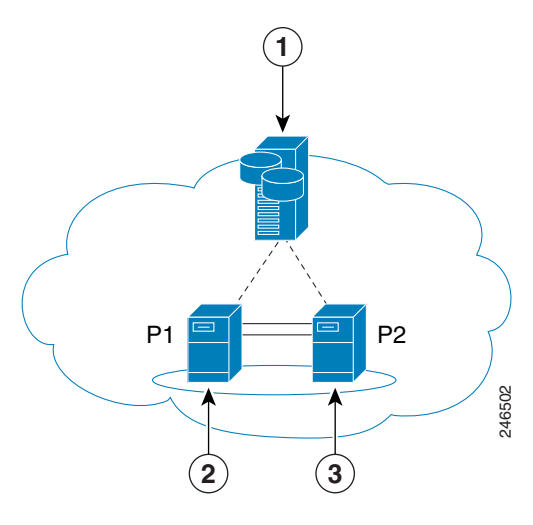

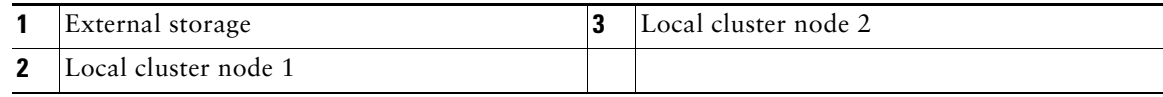

## **RHCS Components and Functionality**

RHCS is included with the Red Hat Enterprise Linux 6.5 or 6.7 (RHEL 6.5 or 6.7) Advanced Program and has the following components:

- **•** Cluster infrastructure—Basic functions that enable a group of computers (nodes) to work together as a cluster. The RHCS cluster infrastructure performs cluster management, lock management, fencing, and cluster configuration management.
- High availability service management—Failover of services from one cluster node to another when a node becomes inoperative.
- **•** Cluster administration tools—Configuration and management tools for setting up, configuring, and managing a Red Hat cluster, including cluster infrastructure components, high availability service management components, and storage.

## **Supported RHCS Fencing Options**

A fencing device cuts off a node from shared storage to ensure data integrity. The supported fencing options are:

- *fence\_ilo—Cisco validated Prime Central HA with the HP Integrated Lights-Out (HP iLO)* fence\_ilo automatic fencing method; other automatic fencing methods can be used but have not been validated.
- **•** *fence\_manual*—Assigns the manual fencing agent. This fencing agent is temporary; you should not use it in production because it does not perform automated actions. If a cluster problem occurs, you must manually disconnect the node and storage, or use another fencing agent to disconnect them. If you choose this option during the installation because you want to add a different Red Hat-supported fencing device, use the RHCS GUI to provision the device after installation. Be sure to add it as the main fencing method, and move the manual fencing agent to the backup method, as shown in [Figure 1-2](#page-3-0) and [Figure 1-3](#page-3-1).

Note the following:

- In [Figure 1-2](#page-3-0), the HP iLO host 1 is 192.168.1.10.
- In [Figure 1-3](#page-3-1), the HP iLO host 2 is 192.168.1.11.
- **•** To prevent fencing loops, the cluster interconnect and power fencing (for example, HP iLO) should use the same network, such as bond0.
- If the main fencing device is a remote power switch, define all ports that simultaneously supply power to the node.

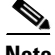

**Note** For general information about the RHCS web GUI, see [Verifying the Prime Central RHCS HA](#page-8-0)  [Installation, page 1-9](#page-8-0). For complete information about using the RHCS web GUI, see the *Red Hat Conga User Guide*. For information about provisioning and managing dual-node cluster fencing devices, see the RHCS user documentation.

 $\mathbf I$ 

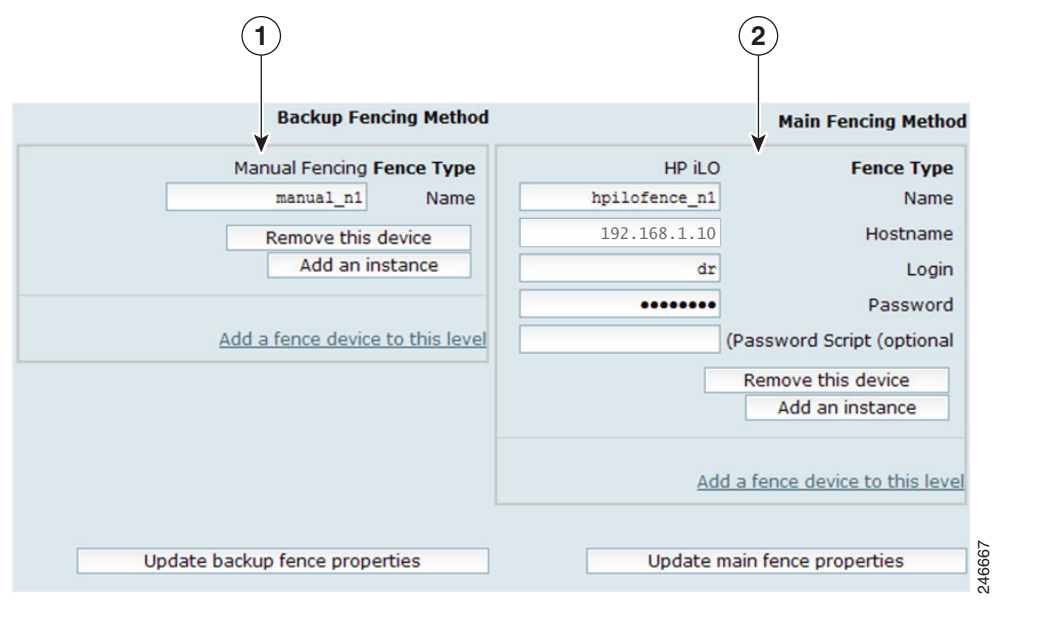

<span id="page-3-0"></span>*Figure 1-2 RHCS GUI Fencing Method Window—Node 1*

**1** Backup fencing method **2** Main fencing method

<span id="page-3-1"></span>*Figure 1-3 RHCS GUI Fencing Method Window—Node 2*

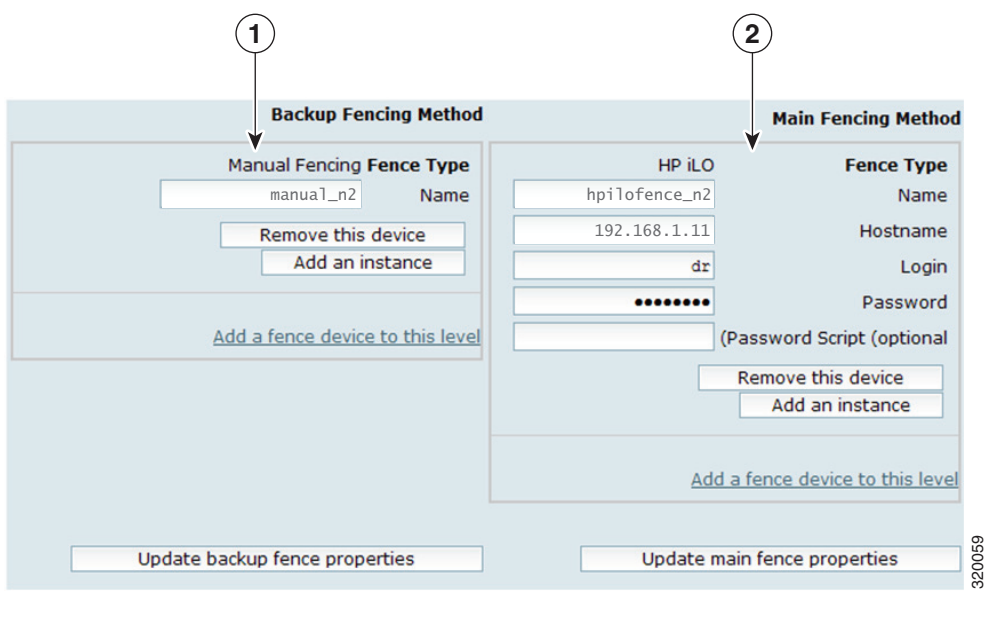

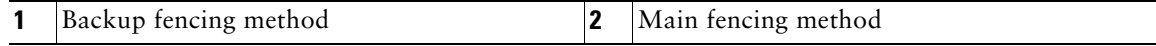

The fencing methods shown in [Figure 1-2](#page-3-0) and [Figure 1-3](#page-3-1) change the following sections in the cluster.conf file:

```
<cluster>
<clusternodes>
   <clusternode name="prime-central-linux1.cisco.com" nodeid="1" votes="1">
       <multicast addr="224.0.0.251" interface="eth0"/>
       <fence>
           <method name="method_1">
               <device name="hpilofence1"/>
           </method>
       </fence>
   </clusternode>
   <clusternode name="prime-central-linux2.cisco.com" nodeid="2" votes="1">
       <multicast addr="224.0.0.251" interface="eth0"/>
       <fence>
           <method name="method_2">
              <device name="hpilofence2"/>
           </method>
       </fence>
   </clusternode>
...
<fencedevices>
   <fencedevice agent="fence_ilo" hostname="value-of-HP-iLO-host-1" login="prime" 
   name="hpilofence1" passwd="password"/>
   <fencedevice agent="fence_ilo" hostname="value-of-HP-iLO-host-2" login="prime" 
   name="hpilofence2" passwd="password"/>
</fencedevices>
...
</cluster>
```
## **RHCS HA Local Redundancy Requirements**

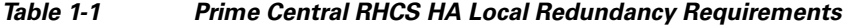

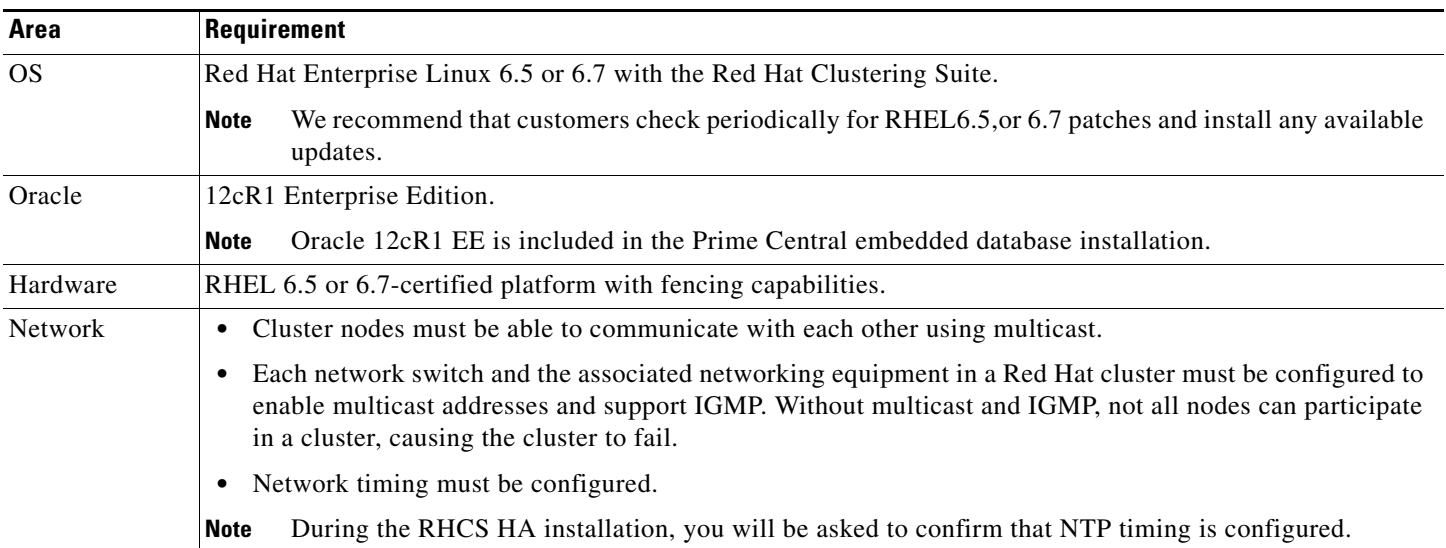

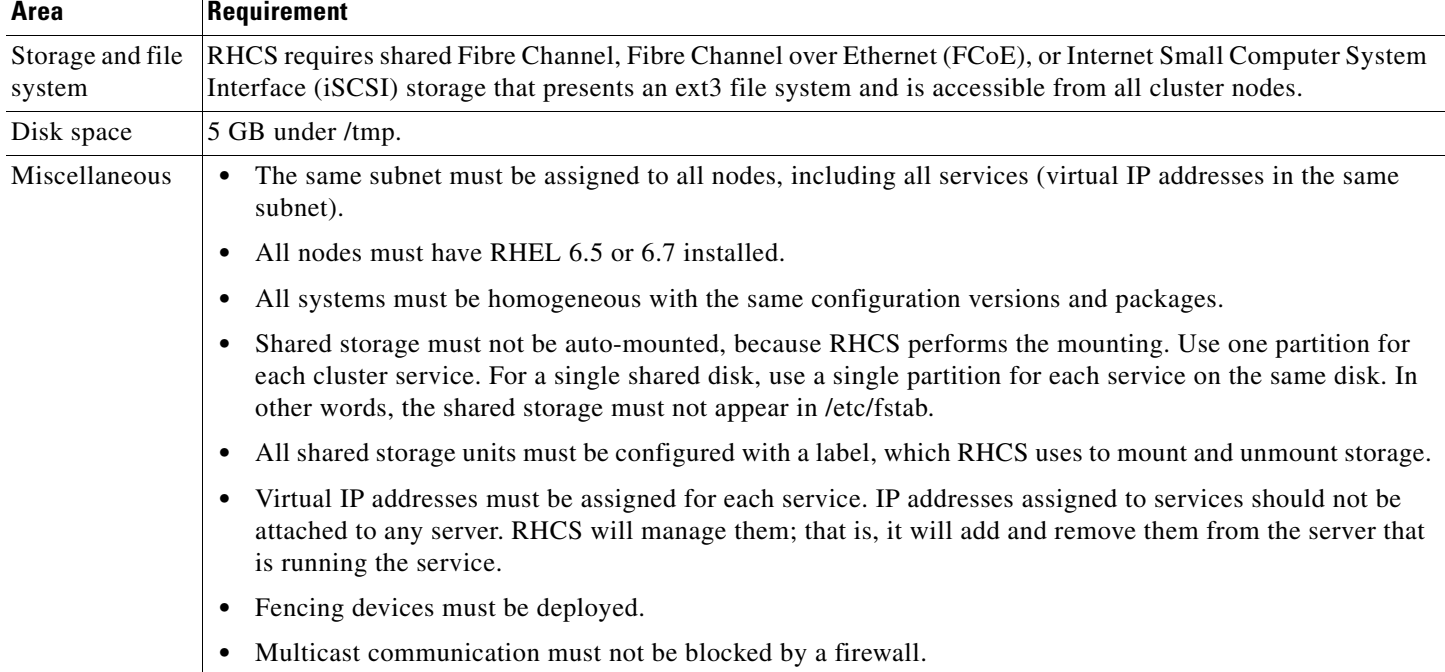

#### *Table 1-1 Prime Central RHCS HA Local Redundancy Requirements (continued)*

We strongly recommend that you use a hardware installation designed to avoid a single point of failure. See [Figure 1-4](#page-5-0).

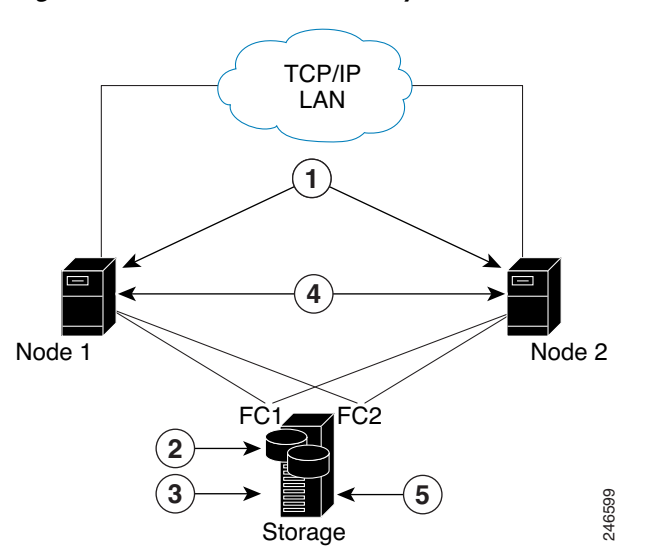

#### <span id="page-5-0"></span>*Figure 1-4 Local Redundancy Hardware Installation Designed to Avoid a Single Point of Failure*

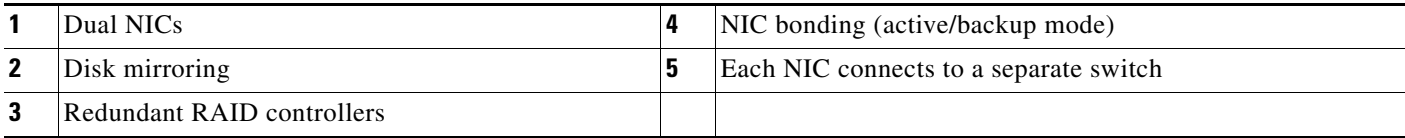

## **Configuring Hardware for Prime Central RHCS Local Redundancy HA**

P1 24 | 24 P2

**2 6 5**

**3**

**1 4**

[Figure 1-5](#page-6-0) shows the recommended hardware configuration for Prime Central RHCS local redundancy HA.

#### <span id="page-6-0"></span>*Figure 1-5 Prime Central Dual-Node Cluster for Local Redundancy HA*

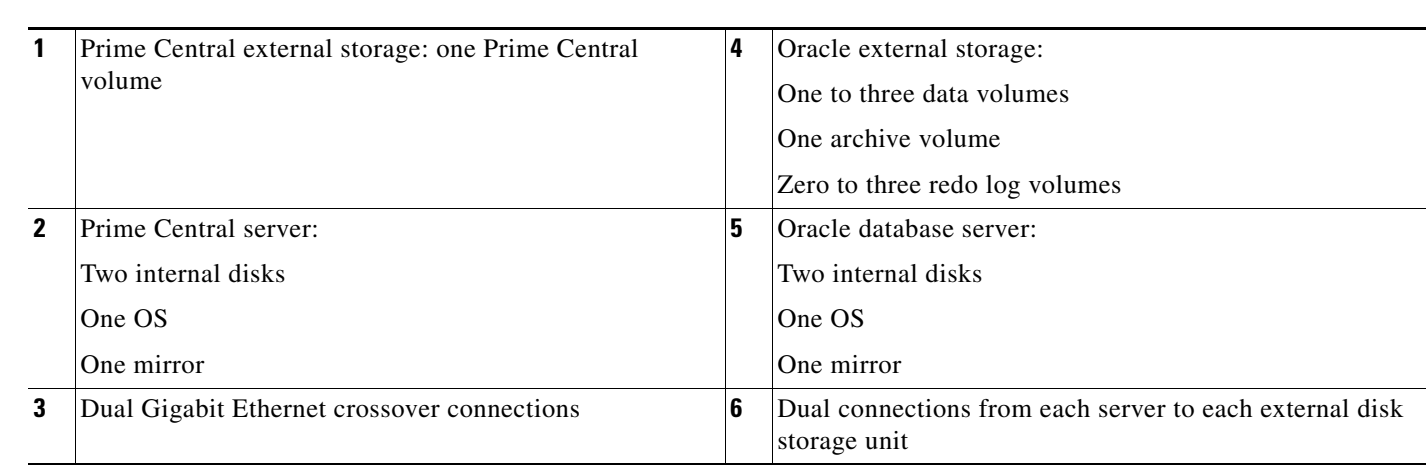

246503

Configure the external storage so all disks and logical unit numbers (LUNs) are accessible from both servers in the cluster. The disk and LUN configuration depends on the storage type:

- If you are using JBOD disks, provide enough physical disks to create the volumes listed in [Table 1-2](#page-7-0) to satisfy the Oracle performance requirements.
- **•** If you are using storage that supports hardware RAID, divide the physical disks into LUNs so that the volumes listed in [Table 1-2](#page-7-0) can be created and configured to satisfy the Oracle performance requirements and can be protected with RAID5, RAID1, or RAID10. The Oracle volumes can be created on a single LUN.

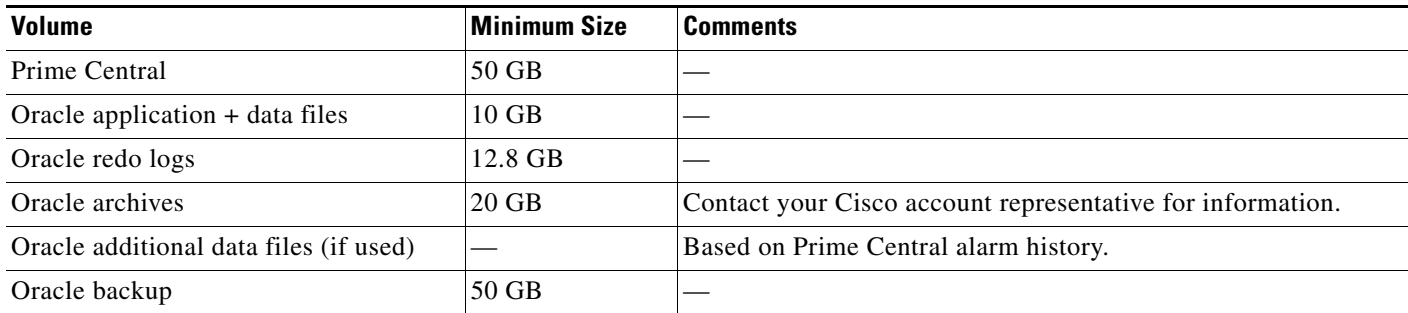

#### <span id="page-7-0"></span>*Table 1-2 Volume Sizes*

## **Configuring the OS for Prime Central Local Redundancy HA Managed by RHCS**

- **1.** Install the OS and all recommended patches on both servers in the cluster. Installations on both servers must be identical.
- **2.** Verify that access is available to all external disks.
- **3.** Create the internal disk partitions listed in [Table 1-3.](#page-7-1) Placing the individual directories in separate partitions is recommended, but not required.
- **4.** Complete the internal disk partitions for both servers.
- **5.** Keep the nodes synchronized:

```
# echo server tick.redhat.com$'\n'restrict tick.redhat.com mask 255.255.255.255 
nomodify notrap noquery >> /etc/ntp.conf
# chkconfig ntpd on
# service ntpd start
```
<span id="page-7-1"></span>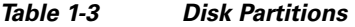

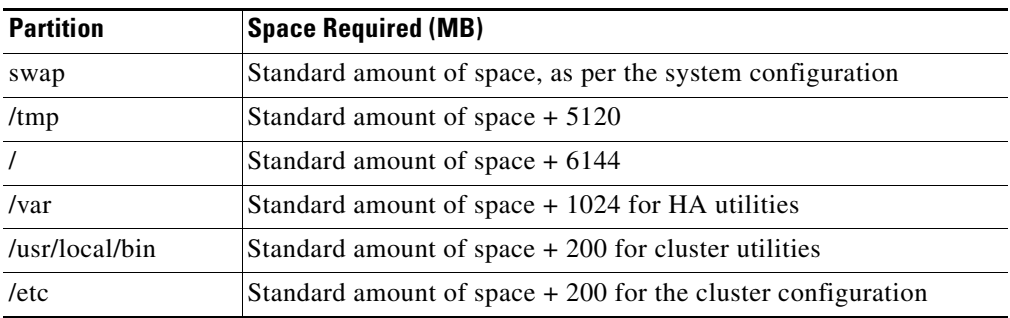

### **Installing the Red Hat Cluster Service**

Using the procedures in the Red Hat user documentation, install RHEL 6.5 or 6.7 with the RHCS. When you set up the RHCS disk groups and volumes, keep the following in mind:

- All of the shared storage should have an ext3 file system installed and a label set.
- **•** Shared storage must be accessible from all cluster nodes.

a ka

# <span id="page-8-0"></span>**Verifying the Prime Central RHCS HA Installation**

#### *Table 1-4 Local Redundancy Verification Tests*

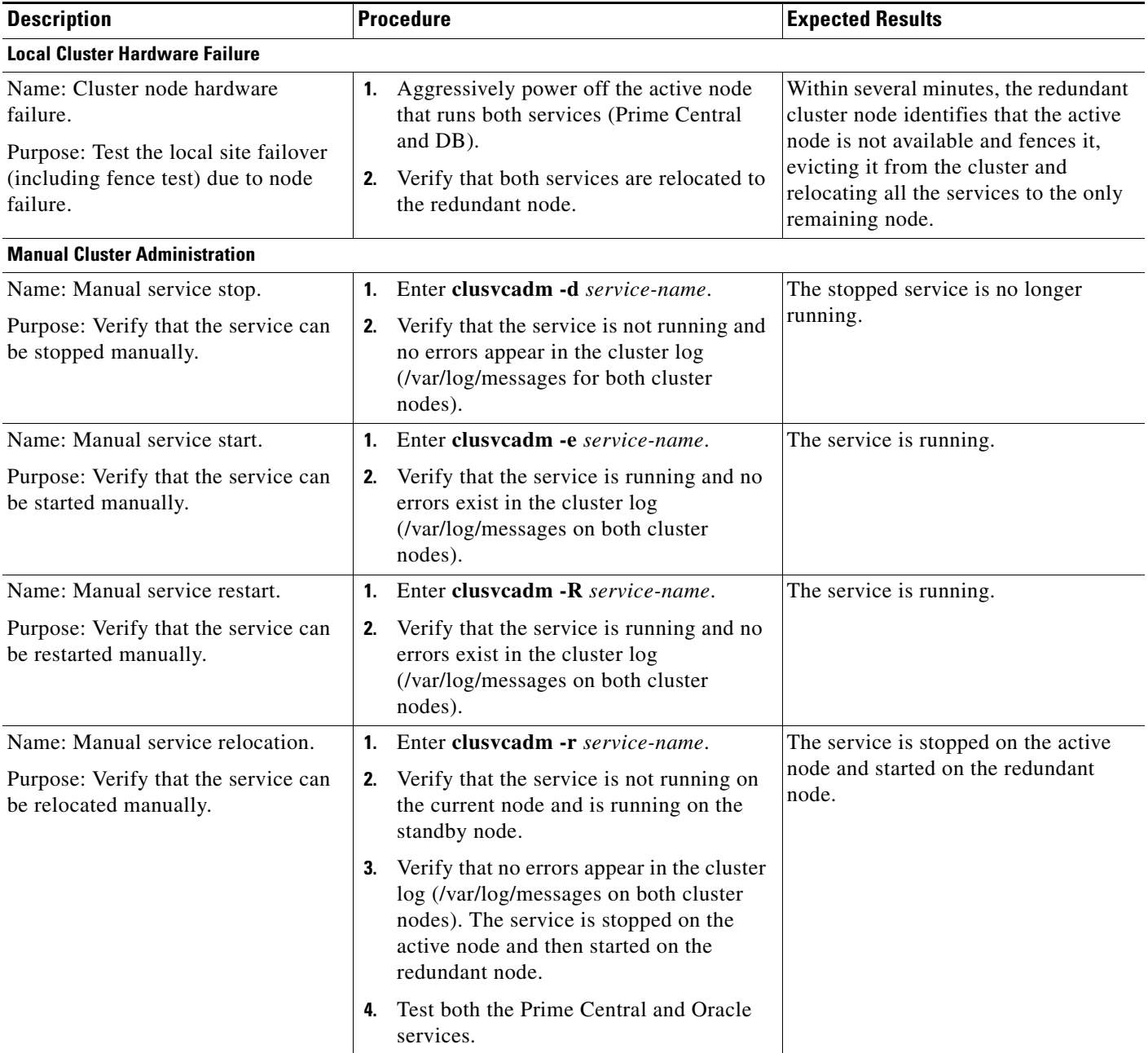

 $\mathcal{L}_{\rm{max}}$ 

**The Second** 

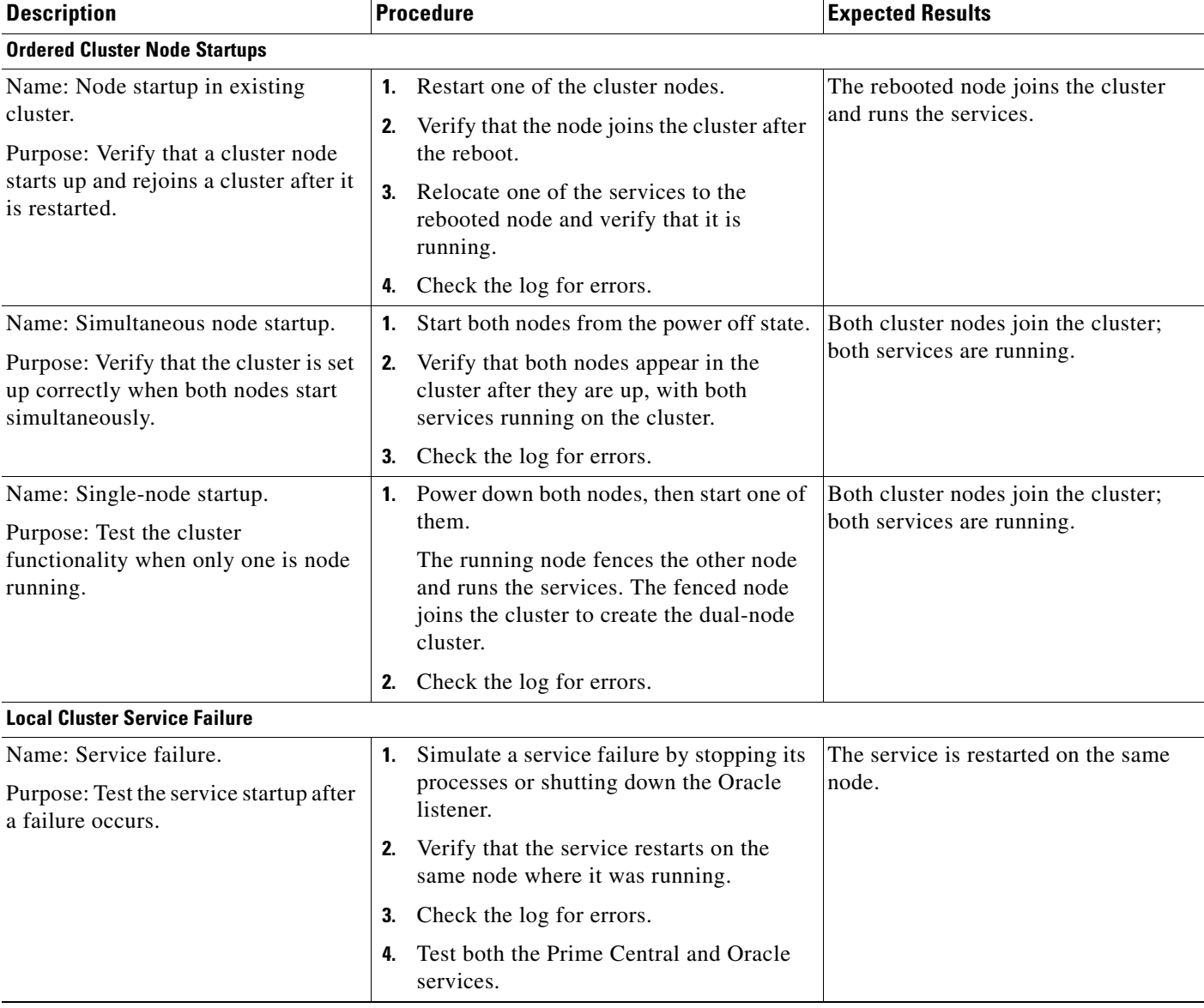

#### *Table 1-4 Local Redundancy Verification Tests (continued)*

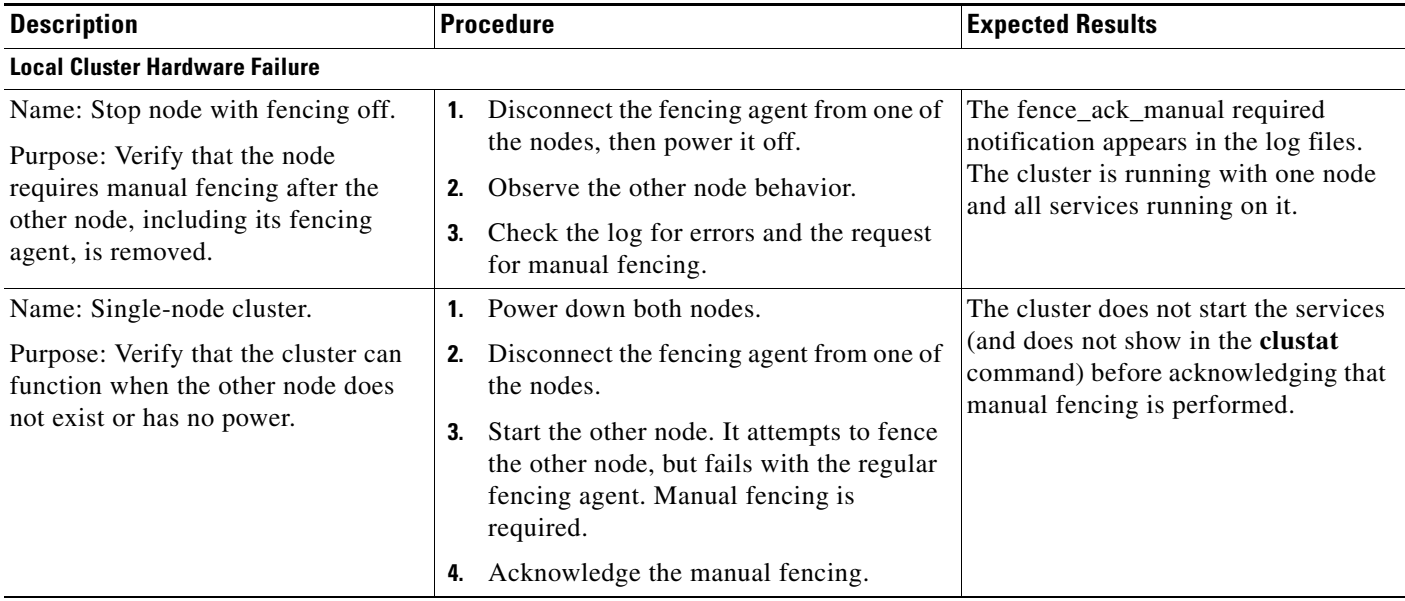

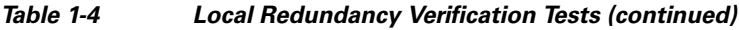

# **Installing Prime Central and an Embedded Database in a Local Redundancy HA Configuration**

Installing Prime Central in an RHCS local HA configuration is a three-part process:

- **1.** Install RHEL 6.5 or 6.7 on both nodes.
- **2.** Use multipath shared storage and install Prime Central on node 1.
- **3.** Configure and enable clustering so that Prime Central can relocate between nodes.

The examples provided use the following host names and IP addresses; yours will be different:

- **•** Node 1—prime-ha-node1.cisco.com (192.168.1.110)
- **•** Node 2—prime-ha-node2.cisco.com (192.168.1.120)
- **•** Virtual IP address—prime-service.cisco.com (192.168.1.130)
- **•** Gateway—192.168.1.1
- **•** Domain Name System (DNS)—192.168.1.2

[Figure 1-6](#page-11-0) shows an example of a Prime Central cluster in an HA configuration.

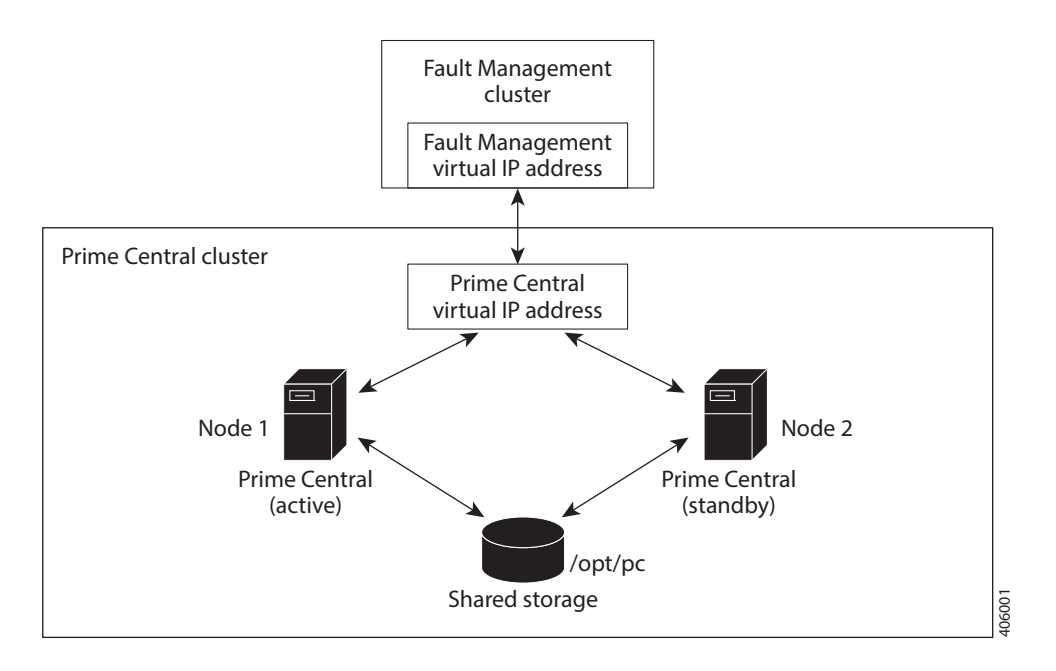

#### <span id="page-11-0"></span>*Figure 1-6 Prime Central Cluster in an HA Configuration*

### **Before You Begin**

- **•** Verify that your system meets all the hardware and software requirements in "Installation Requirements" in the *[Cisco Prime Central 1.5.2 Quick Start Guide](http://www.cisco.com/c/en/us/support/cloud-systems-management/prime-central/products-installation-guides-list.html)*.
- **•** Set up two nodes that have:
	- **–** Static IP addresses and host names that are registered correctly in the DNS.
	- **–** The same root password, which cannot contain a percent sign (%, ^, \$, \*).
- Set up one virtual IP address and host name that are registered correctly in the DNS. In this section, the virtual IP address is 192.168.1.130.
- **•** Set up shared storage that is compatible with RHEL device-mapper (DM) multipath and cluster fencing.
- **Install RHEL 6.5 or 6.7 on both nodes.**
- **•** If the default folder location and names are changed, look for the section "Require Manual Definition" to make corresponding changes in the below mentioned files:
	- **–** /root/ha-stuff/pc/PrimeCentral.sh
	- **–** /root/ha-stuff/pc/UninstallPrimeCentral.sh
	- **–** /usr/local/bin/pc.sh
	- **–** /usr/local/bin/createUserGroup.sh

**Chapter 1 Setting Up Prime Central High Availability in a Bare-Metal Environment**

## **Adding Clustering to the Installed Red Hat Server**

To add clustering to the newly installed Red Hat server, complete the following steps in parallel on both nodes, except where noted:

- **Step 1** Create local directories named /rhel and /cdrom.
- **Step 2** Copy the .iso file that was used for the virtual machine (VM) RHCS installation to the /rhel directory.
- **Step 3** Mount the /rhel .iso file to /cdrom:

```
# cd /rhel
# mount -t iso9660 -o loop /rhel/rhel-server-6.5-x86_64-dvd.iso /cdrom
or
# mount -t iso9660 -o loop /rhel/rhel-server-6.7-x86_64-dvd.iso /cdrom
\mathscr{P}
```

```
Note To permanently mount the drive, update the /etc/fstab file. See 
       http://docs.redhat.com/docs/en-US/Red_Hat_Enterprise_Linux/4/html/Introduction_To_Syste
       m_Administration/s2-storage-mount-fstab.html.
```
- **Step 4** Create a file named /etc/yum.repos.d/local.repo. Use UNIX format and be sure there are no spaces before lines.
- **Step 5** Save the newly created file in local.repo, as follows:

```
[local]
name=Red Hat Enterprise Linux $releasever - $basearch - Local
baseurl=file:///cdrom/Server
enabled=1
gpgcheck=0
gpgkey=file:///etc/pki/rpm-gpg/RPM-GPG-KEY-redhat-release
[cluster]
name=Red Hat Enterprise Linux $releasever - $basearch - Cluster
baseurl=file:///cdrom/Cluster
enabled=1
gpgcheck=0
gpgkey=file:///etc/pki/rpm-gpg/RPM-GPG-KEY-redhat-release
```
**Step 6** Install the clustering package:

# **yum groupinstall Clustering**

**Step 7** Add the information for both nodes to the /etc/hosts file; for example:

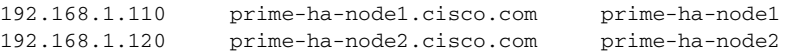

**Step 8** Generate a Secure Shell (SSH) key for the root user:

```
# chmod 755 ~
# ssh-keygen -t rsa -N "" -b 2047 -f ~/.ssh/id_rsa
# chmod 600 ~/.ssh/id_rsa
```
- **Step 9** (On the first node only) Share the node's public key with the other node so that dynamically creating a secure shell between the nodes does not prompt for a password:
	- # **rsync -av ~/.ssh/id\_rsa.pub ~/.ssh/authorized\_keys**
	- # **ssh root@node2 "cat ~/.ssh/id\_rsa.pub" >> ~/.ssh/authorized\_keys**
	- # **rsync -av ~/.ssh/authorized\_keys root@prime-ha-node2.cisco.com:/root/.ssh/**

 $\mathbf I$ 

**Step 10** Verify that the .ssh directory has 700 permission and the .ssh/id rsa file has 600 permission:

```
# chmod 700 ~/.ssh
# chmod 600 ~/.ssh/id_rsa
```
**Step 11** Verify that your SSH is working without an authentication or password prompt:

**Caution** The Prime Central service will not start if SSH prompts for authentication or a password. Be sure to complete all of the following substeps.

**a.** On node prime-ha-node1.cisco.com, enter:

```
# ssh root@prime-ha-node2.cisco.com
# exit
# ssh root@prime-ha-node2
# exit
# ssh root@192.168.1.120
# exit
```
**b.** On node prime-ha-node2.cisco.com, enter:

```
# ssh root@prime-ha-node1.cisco.com
# exit
# ssh root@prime-ha-node1
# exit
# ssh root@192.168.1.110
# exit
```
- **c.** If you are prompted for a password, check the permissions of all folders and files that you modified in the preceding steps.
- **d.** If you are prompted to continue connecting, enter **yes**. (The prompt should appear only the first time you use SSH to connect to the node.)
- **Step 12** Verify that the virtual IP address is accessible from outside the cluster's subnet:

```
# ip addr add 192.168.1.130 dev eth0
```
**Step 13** On a computer outside the cluster's subnet, ping the virtual IP address:

```
# ping 192.168.1.130
# ip addr del 192.168.1.130 dev eth0
```
If you do not get a valid response, determine which part of the OS or network setup is blocking.

To add shared partitions, complete the following steps in parallel on both nodes, except where noted:

 $\mathscr{P}$ 

**Note** The examples provided use device mapping names such as mpath2 and mpath2p1; yours will be different.

**Step 1** Set up multipath:

```
# vi /etc/multipath.conf
   -- Comment out 'blacklist' section
   -- For example:
   -- #blacklist {
       # devnode "*"
       #}
# modprobe dm-multipath
# service multipathd start
# chkconfig multipathd on
```
**Step 2** Check for available disks:

```
cd /dev/mapper/
ls -la
total 0
drwxr-xr-x 2 root root 120 May 4 18:42 .
drwxr-xr-x 13 root root 3940 May 4 18:42 ..
crw------- 1 root root 10, 63 May 4 18:42 control
brw-rw---- 1 root disk 253, 2 May 4 18:42 mpath2
brw-rw---- 1 root disk 253, 0 May 4 18:42 VolGroup00-LogVol00
brw-rw---- 1 root disk 253, 1 May 4 18:42 VolGroup00-LogVol01
```
In the output, note *mpath2*, which is the multipath virtual device or disk that you will use later as shared storage.

## $\frac{\sqrt{2}}{2}$

**Note** If you previously set up a partition on the disk, you might see output such as *mpath2p*. You must delete that partition before proceeding to the next step.

**Step 3** (On the first node only) Create a 100-GB, shared partition:

```
# fdisk mpath2
Command (m for help): p
Command (m for help): n
Command action
    e extended
    p primary partition (1-4)
p
Partition number (1-4): 1
First cylinder (1-19581, default 1): 
Using default value 1
Last cylinder or +size or +sizeM or +sizeK (1-19581, default 19581): +100GB
Command (m for help): w
```
**Step 4** Reboot both nodes.

 $\mathbf I$ 

```
Step 5 Check for new partitions:
```

```
# cd /dev/mapper/
# ls -la
total 0
drwxr-xr-x 2 root root 180 May 4 19:49 .
drwxr-xr-x 13 root root 4120 May 4 19:49 ..
crw------- 1 root root 10, 63 May 4 19:49 control
brw-rw---- 1 root disk 253, 2 May 4 19:49 mpath2
brw-rw---- 1 root disk 253, 3 May 4 19:49 mpath2p1
brw-rw---- 1 root disk 253, 0 May 4 19:49 VolGroup00-LogVol00
brw-rw---- 1 root disk 253, 1 May 4 19:49 VolGroup00-LogVol01
```
**Step 6** (On the first node only) Format the new shared partition:

```
# mkfs.ext3 /dev/mapper/mpath2p1
```
- **Step 7** Create target locations:
	- # **mkdir /opt/pc**
- **Step 8** Verify that both nodes can mount and unmount the shared storage:
	- **a.** On the first node, mount the shared storage and save a file that contains only the value *1* to the shared storage. The test.txt file should exist in the list of contents of /opt/pc:

```
# mount /dev/mapper/mpath2p1 /opt/pc
# vi /opt/pc/test.txt
1
:wq
# ls -la /opt/pc
# umount /opt/pc
```
**b.** On the second node, mount the shared storage and verify that the test.txt file exists and contains the value *1*:

```
# mount /dev/mapper/mpath2p1 /opt/pc
# vi /opt/pc/test.txt
:q
# umount /opt/pc
```
If you cannot mount or unmount the shared storage, or if the test.txt file does not exist when you mount it to the second node, your multipath is not set up correctly.

### **Accessing and Distributing the Prime Central .tar File**

```
Step 1 Insert the Cisco Prime Central 1.5.2 USB, navigate to the High Availability/RHCS KVM VMWare ESXi 
        Local HA/Prime Central folder, and locate the primecentral_v1.5.2_ha_vm.tar.gz file.
```
- **Step 2** Use SSH to connect to the first node.
- **Step 3** Copy the primecentral\_v1.5.2\_ha\_vm.tar.gz file to the first node.
- **Step 4** Back up the following directories on both nodes:
	- **•** /root/ha-stuff/pc
	- **•** /usr/local/bin

**Step 5** Distribute the file on both nodes: # **tar -zxf primecentral\_v1.5.2\_ha\_vm.tar.gz -C / --owner root --no-same-owner Step 6** Navigate to the Base Application folder and copy primecentral\_v1.5.2.bin and all available zip files into the /root/ha-stuff/pc directory: # **chmod 755 /usr/local/bin/\***

```
Installing Prime Central on the First Node in an HA Setup
```
# **chmod 755 /root/ha-stuff/pc/\***

To install Prime Central on the first node only: **Step 1** Mount the shared partitions: # **mount /dev/mapper/mpath2p1 /opt/pc Step 2** Add a virtual IP cluster service address for the Prime Central service: # **ip addr add 192.168.1.130 dev eth0 Step 3** Update the install.properties file and verify that all required properties have values. Review the comments at the top of the install.properties file for details. **Note** To install Prime Central silently, you must edit the /root/ha-stuff/pc/install.properties file. See "Sample install.properties Files" in the *[Cisco Prime Central 1.5.2 Quick Start Guide](http://www.cisco.com/c/en/us/support/cloud-systems-management/prime-central/products-installation-guides-list.html)*. **Step 4** Install Prime Central: # **cd /root/ha-stuff/pc** # **./PrimeCentral.sh 192.168.1.130** *node's-root-password second-node-IP-address* **Note** You run the PrimeCentral.sh script by adding the preceding command-line parameters. If you do not add the command-line parameters, you are prompted for the required data. **Step 5** In another terminal window, check the installation process: # **tail -f /tmp/primecentral\_install.log Step 6** After the installation succeeds, start Prime Central: # **/usr/local/bin/pc.sh start Step 7** Verify that Prime Central is running correctly; then, stop it: # **/usr/local/bin/pc.sh stop**

Г

**Step 8** Remove the virtual IP addresses:

# **ip addr del 192.168.1.130 dev eth0**

**Step 9** Unmount the shared partitions:

# **umount /opt/pc**

### **Setting Up the Prime Central Cluster Service**

To set up and manage a cluster, you can use the CLI or the GUI. This section explains how to use the CLI. To use the GUI, see the *[Red Hat Enterprise Linux 5 Cluster Administration Guide](https://access.redhat.com/knowledge/docs/en-US/Red_Hat_Enterprise_Linux/5/html-single/Cluster_Administration/index.html)*, sections 3 and 4. To set up the Prime Central cluster service, complete the following steps in parallel on both nodes, except

**Step 1** Modify the /etc/cluster/cluster.conf file by setting unique values for the parameters listed in [Table 1-5](#page-18-0).

**Step 2** Copy the edited cluster.conf file to the /etc/cluster/ directory.

Whenever you modify the cluster.conf file, increment the config\_version value so the cluster.conf file propagates correctly to the nodes. To propagate the cluster.conf file manually, you must stop the cluster, copy the file, and then start the cluster.

**Step 3** Start the cluster services:

where noted:

```
# service cman start
# service rgmanager start
```
Enter each command on one node and then immediately enter the same command on the other node.

For example, when cman starts on a node, it waits for the other node to start cman. If the other node takes too long to start cman, cman times out on the first node.

**Step 4** (For the RHCS luci GUI only) Using the username *admin*, start the RHCS ricci service:

```
# service ricci start
```
- **Step 5** (For the RHCS luci GUI only) On the first node only, start the RHCS luci services:
	- # **luci\_admin init** # **service luci start**
- **Step 6** To test failover, relocate the service to another node:

# **clusvcadm -r vmpcservice -m prime-ha-node2.cisco.com**

**Step 7** After the Prime Central service is running in an HA cluster, you cannot restart its components (such as the portal, integration layer, and database) without first freezing the cluster. After you restart the component, you can unfreeze the cluster.

For example, attaching or detaching an application to or from Prime Central requires an integration layer restart. On the active node, freeze the HA cluster, restart the integration layer, and unfreeze the cluster:

```
# clusvcadm -Z Prime-Central-service-name
# su - primeusr
# itgctl stop
# itgctl start
# exit
# clusvcadm -U Prime-Central-service-name
```
### **Modifying Parameters in the cluster.conf File**

The following table lists the parameters in the /etc/cluster/cluster.conf file for which you must set unique values.

<span id="page-18-0"></span>*Table 1-5 Parameters to Modify in the cluster.conf File*

| <b>Parameter</b>      | <b>Default Value</b>     | <b>Notes</b>                                                                                                    |
|-----------------------|--------------------------|----------------------------------------------------------------------------------------------------|
| Cluster name          | bm1cluster               |                                                                                                    |
| Multicast address     | 224.0.0.251              | The multicast address must be unique per subnet and must be<br>working before you start your cluster. For a tool to verify that your<br>multicast address is correct, see Troubleshooting, page 1-36. |
| Service IP address    | 192.168.1.130            |                                                                                                    |
| First node name       | prime-ha-node1.cisco.com |                                                                                                    |
| Second node name      | prime-ha-node2.cisco.com |                                                                                                    |
| Shared partition path | $/$ dev/mapper/mpath2p1  |                                                                                                    |

## **Checking the Cluster Services**

On both nodes, check the status of the cluster:

#### # **clustat**

The output is similar to the following:

```
Cluster Status for bm1cluster @ Thu Jun 27 23:58:35 2013
Member Status: Quorate
```
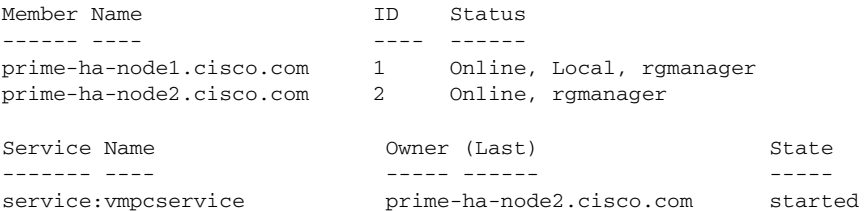

### **Next Steps**

Complete the following steps on both nodes, except where noted:

```
Step 1 Configure cman, rgmanager, and ricci to start automatically upon bootup:
         # chkconfig cman on
         # chkconfig rgmanager on
         # chkconfig ricci on
Step 2 (On the first node only) Configure luci to start automatically upon bootup:
         # chkconfig luci on
Step 3 Verify that the required ports are open. For a list of ports that Prime Central requires, see "Prime Central 
        Protocols and Ports" in the Cisco Prime Central 1.5.1 Quick Start Guide.
Step 4 Enable the firewall:
         # service iptables start
         # chkconfig iptables on
         # service ip6tables start
         # chkconfig ip6tables on
Step 5 Disable Security-Enhanced Linux (SELinux):
         # vi /etc/selinux/config
         SELINUX=disabled
```
# **Installing Prime Central Fault Management in a Local Redundancy HA Configuration**

Installing the Prime Central Fault Management component in a dual-node, RHCS HA configuration is a three-part process:

- **1.** Install Red Hat Enterprise Linux 6.5 (RHEL 6.5) with HA and kernel-based virtual machine (KVM) packages on each node.
- **2.** Create a single virtual machine installed with RHEL 6.5/6.7 and running the Prime Central Fault Management component.
- **3.** Use multipath shared storage that contains the virtual machine image.

The examples provided use the following host names and IP addresses; yours will be different:

- Node 1—fm-ha-node 1.cisco.com (192.168.1.150)
- **•** Node 2—fm-ha-node2.cisco.com (192.168.1.160)
- **•** Virtual IP address—fm-service.cisco.com (192.168.1.170)
- **•** Gateway—192.168.1.1
- **•** DNS—192.168.1.2

[Figure 1-7](#page-20-0) shows an example of a Fault Management cluster in an HA configuration.

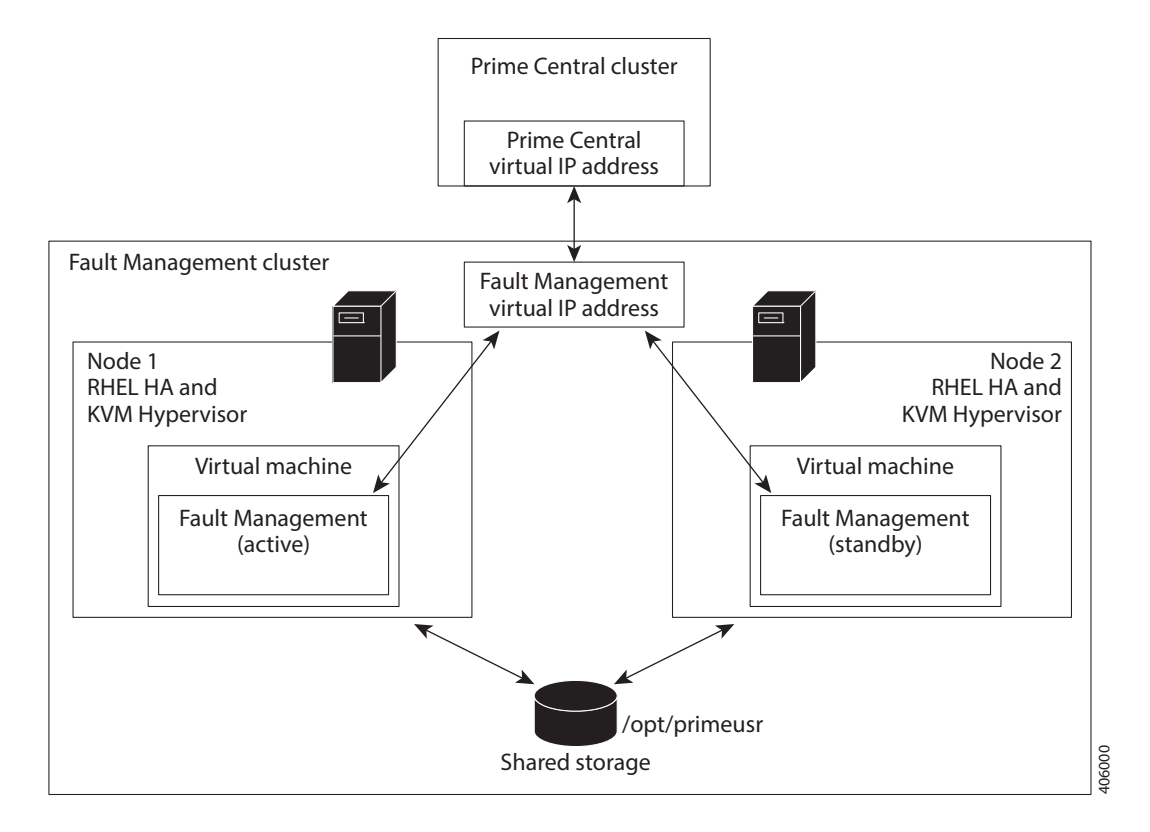

#### <span id="page-20-0"></span>*Figure 1-7 Fault Management Cluster in an HA Configuration*

## **Before You Begin**

- **•** Verify that your system meets all the hardware and software requirements in "Installation Requirements" in the *[Cisco Prime Central 1.5.2 Quick Start Guide](http://www.cisco.com/c/en/us/support/cloud-systems-management/prime-central/products-installation-guides-list.html)*.
- **•** If you changed the default installation folder (/opt/primeusr/faultmgmt), make the equivalent changes in the following files (look for the section titled "Require manual definition" in each file):
	- **–** /usr/local/bin/fm.sh
	- **–** /images/fm\_status.sh

## **Installing RHEL 6.5**

To install RHEL 6.5, complete the following steps in parallel on both nodes, except where noted:

- **Step 1** Configure specialized storage devices, high availability, and virtualization. See the Red Hat documentation for instructions.
- **Step 2** Verify that the following options are checked:
	- **•** Virtualization: Virtualization Tools
	- **•** High Availability: High Availability
	- **•** Desktops: General Purpose Desktop

Г

- **•** Desktops: X Window System
- **Step 3** Create local directories named /rhel and /cdrom-6.5.
- **Step 4** Copy the .iso file that was used for the node installation to the /rhel directory.
- **Step 5** Mount the /rhel .iso file to /cdrom-6.5:

```
# cd /rhel
# mount -t iso9660 -o loop /rhel/rhel-server-6.5-x86_64-dvd.iso /cdrom-6.5
```

```
\mathscr{P}
```
- **Note** To permanently mount the drive, update the /etc/fstab file. See [http://docs.redhat.com/docs/en-US/Red\\_Hat\\_Enterprise\\_Linux/4/html/Introduction\\_To\\_Syste](http://docs.redhat.com/docs/en-US/Red_Hat_Enterprise_Linux/4/html/Introduction_To_System_Administration/s2-storage-mount-fstab.html) [m\\_Administration/s2-storage-mount-fstab.html.](http://docs.redhat.com/docs/en-US/Red_Hat_Enterprise_Linux/4/html/Introduction_To_System_Administration/s2-storage-mount-fstab.html)
- **Step 6** Create a file named /etc/yum.repos.d/local.repo. Use UNIX format and be sure there are no spaces before lines.
- **Step 7** Save the newly created file in local.repo, as follows:

```
[local]
name=Red Hat Enterprise Linux $releasever - $basearch - Local
baseurl=file:///cdrom-6.5/Server
enabled=1
gpgcheck=0
gpgkey=file:///etc/pki/rpm-gpg/RPM-GPG-KEY-redhat-release
[HighAvailability]
name=Red Hat Enterprise Linux $releasever - $basearch - HighAvailability
baseurl=file:///cdrom-6.5/HighAvailability
enabled=1
gpgcheck=0
gpgkey=file:///etc/pki/rpm-gpg/RPM-GPG-KEY-redhat-release
[ResilientStorage]
name=Red Hat Enterprise Linux $releasever - $basearch - ResilientStorage
baseurl=file:///cdrom-6.5/ResilientStorage
enabled=1
gpgcheck=0
gpgkey=file:///etc/pki/rpm-gpg/RPM-GPG-KEY-redhat-release
```
**Step 8** (Optional) If you forget the HA package and want to install it later, enter:

```
# yum groupinstall "High Availability"
```
**Step 9** (Optional) If you forget the desktop and want to install it later, enter:

```
# yum groupinstall "X Window System" Desktop
# vi /etc/inittab
```
Then, change id:3:initdefault: to **id:5:initdefault:** and reboot the server.

- **Step 10** Temporarily disable the firewall and SELinux to enable initial testing of the cluster:
	- **a.** To disable the firewall, enter:

```
# service iptables save
# service iptables stop
# chkconfig iptables off
# service ip6tables save
# service ip6tables stop
```
# **chkconfig ip6tables off**

**b.** To disable SELinux, enter:

# **vi /etc/selinux/config change SELINUX=enforcing to SELINUX=disabled**

**Step 11** Keep the nodes synchronized:

```
# echo server tick.redhat.com$'\n'restrict tick.redhat.com mask 255.255.255.255 nomodify 
notrap noquery >> /etc/ntp.conf
# chkconfig ntpd on
# service ntpd start
```
- 
- **Step 12** Switch network daemons:
	- # **service NetworkManager stop**
	- # **chkconfig NetworkManager off**
	- # **yum remove NetworkManager**
	- # **chkconfig network on**
- **Step 13** Edit the /etc/hosts file to add the node information; for example:

```
192.168.1.150 prime-ha-node1.cisco.com prime-ha-node1
192.168.1.160 prime-ha-node2.cisco.com prime-ha-node2
```
**Step 14** Generate an SSH key for the root user:

```
# chmod 755 ~
# ssh-keygen -t rsa -N "" -b 2047 -f ~/.ssh/id_rsa
# chmod 600 ~/.ssh/id_rsa
```
**Step 15** (On the first node only) Share the node's public key with the other node so that dynamically creating a secure shell between the nodes does not prompt for a password:

```
# rsync -av ~/.ssh/id_rsa.pub ~/.ssh/authorized_keys
```
- # **ssh root@node2 "cat ~/.ssh/id\_rsa.pub" >> ~/.ssh/authorized\_keys**
- # **rsync -av ~/.ssh/authorized\_keys root@node2:/root/.ssh/**
- **Step 16** Verify that the .ssh directory has 700 permission and the .ssh/id rsa file has 600 permission:

# **chmod 700 ~/.ssh** # **chmod 600 ~/.ssh/id\_rsa**

**Step 17** Verify that your SSH is working without an authentication or password prompt:

ΛŅ

**Caution** The Fault Management service will not start if SSH prompts for authentication or a password. Be sure to complete all of the following substeps.

**a.** On node prime-ha-node1.cisco.com, enter:

```
# ssh root@prime-ha-node2.cisco.com
# exit
# ssh root@prime-ha-node2
# exit
# ssh root@192.168.1.150
# exit
```
 $\mathbf{I}$ 

**b.** On node prime-ha-node2.cisco.com, enter:

```
# ssh root@prime-ha-node1.cisco.com
# exit
# ssh root@prime-ha-node1
# exit
# ssh root@192.168.1.160
# exit
```
- **c.** If you are prompted for a password, check the permissions of all folders and files that you modified in the preceding steps.
- **d.** If you are prompted to continue connecting, enter **yes**. (The prompt should appear only the first time you use SSH to connect to the node.)

### **Installing RHEL 6.7**

To install RHEL 6.7 in place of RHEL 6.5, follow the Install RHEL 6.5 procedural Step 1 through Step 17.

### **Configuring Multipath**

To configure multipath, complete the following steps in parallel on both nodes, except where noted:

```
s.
```
**Note** These steps set up a *non clustered* drive. If you want to do a live migration of your virtual machines, you must set up a *clustered* drive such as the Clustered Logical Volume Manager (CLVM).

**Step 1** Install multipath:

# **yum install device-mapper-multipath**

```
Step 2 Configure and start the services:
```

```
# mpathconf --enable --user_friendly_names y --find_multipaths y
# modprobe dm_multipath
# service multipathd start
# chkconfig multipathd on
```
**Step 3** Check for available disks. The names of the multipath disks must be identical on both nodes:

```
cd /dev/mapper/
ls -la
total 0
drwxr-xr-x. 2 root root 160 Jul 12 19:28 .
drwxr-xr-x. 18 root root 4160 Jul 12 19:28 ..
crw-rw----. 1 root root 10, 58 Jul 12 19:09 control
lrwxrwxrwx. 1 root root 7 Jul 12 19:28 mpathc \rightarrow ../dm-3
lrwxrwxrwx. 1 root root 7 Jul 12 19:09 vg_primehanode2-lv_home -> ../dm-2
lrwxrwxrwx. 1 root root 7 Jul 12 19:09 vg_primehanode2-lv_root -> ../dm-0
lrwxrwxrwx. 1 root root 7 Jul 12 19:09 vg_primehanode2-lv_swap -> ../dm-1
```
In the output, note *mpathc*, which is the multipath virtual device or disk that you will use later as shared storage.

П

### **Adding Shared Partitions**

To add shared partitions, complete the following steps in parallel on both nodes, except where noted:

**Note** The examples provided use device mapping names such as mpathc and mpathcp1; yours will be different.

```
Step 1 (On the first node only) Create a 100-GB, shared partition:
```

```
# cd /dev/mapper
# fdisk mpathc
Command (m for help): p
Command (m for help): n
Command action
    e extended
    p primary partition (1-4)
p
Partition number (1-4): 1
First cylinder (1-19581, default 1): 
Using default value 1
Last cylinder or +size or +sizeM or +sizeK (1-19581, default 19581): +100GB
Command (m for help): w
```
#### **Step 2** Reboot both nodes.

**Step 3** Check for new partitions:

```
# cd /dev/mapper/
# ls -la
total 0
drwxr-xr-x 2 root root 180 May 4 19:49 .
drwxr-xr-x 13 root root 4120 May 4 19:49 ..
crw------- 1 root root 10, 63 May 4 19:49 control
brw-rw---- 1 root disk 253, 2 May 4 19:49 mpathc
brw-rw---- 1 root disk 253, 3 May 4 19:49 mpathcp1
brw-rw---- 1 root disk 253, 0 May 4 19:49 VolGroup00-LogVol00
brw-rw---- 1 root disk 253, 1 May 4 19:49 VolGroup00-LogVol01
```
**Step 4** Create target locations on both nodes:

# **mkdir /images**

**Step 5** Check if the new partition is mapped to another server:

# **mount /dev/mapper/mpathcp1 /images**

If the mount fails due to an invalid file type, the partition is not a link to an existing partition; skip to [Step 6](#page-25-0).

Otherwise, run a directory listing of /images. If the listing contains data from an existing partition, *do not* reformat this partition. Instead, leave this partition as is and return to [Step 1](#page-25-1) to create another partition.

<span id="page-25-0"></span>**Step 6** (On the first node only) Format the new shared partition:

# **mkfs.ext4 /dev/mapper/mpathcp1**

- **Step 7** Verify that both nodes can mount and unmount the shared storage:
	- **a.** On the first node, mount the shared storage and save a file that contains only the value *1* to the shared storage. The test.txt file should exist in the list of contents of /images:

```
# mount /dev/mapper/mpathcp1 /images
# vi /images/test.txt 
1 
:wq 
# ls -la /images
# umount /images
```
**b.** On the second node, mount the shared storage and verify that the test.txt file exists and contains the value *1*:

```
# mount /dev/mapper/mpathcp1 /images
# vi /images/test.txt
:q 
# umount /images
```
If you cannot mount or unmount the shared storage, or if the test.txt file does not exist when you mount it to the second node, your multipath is not set up correctly.

### **Setting Up the Prime Central Fault Management Virtual Machine**

<span id="page-26-0"></span>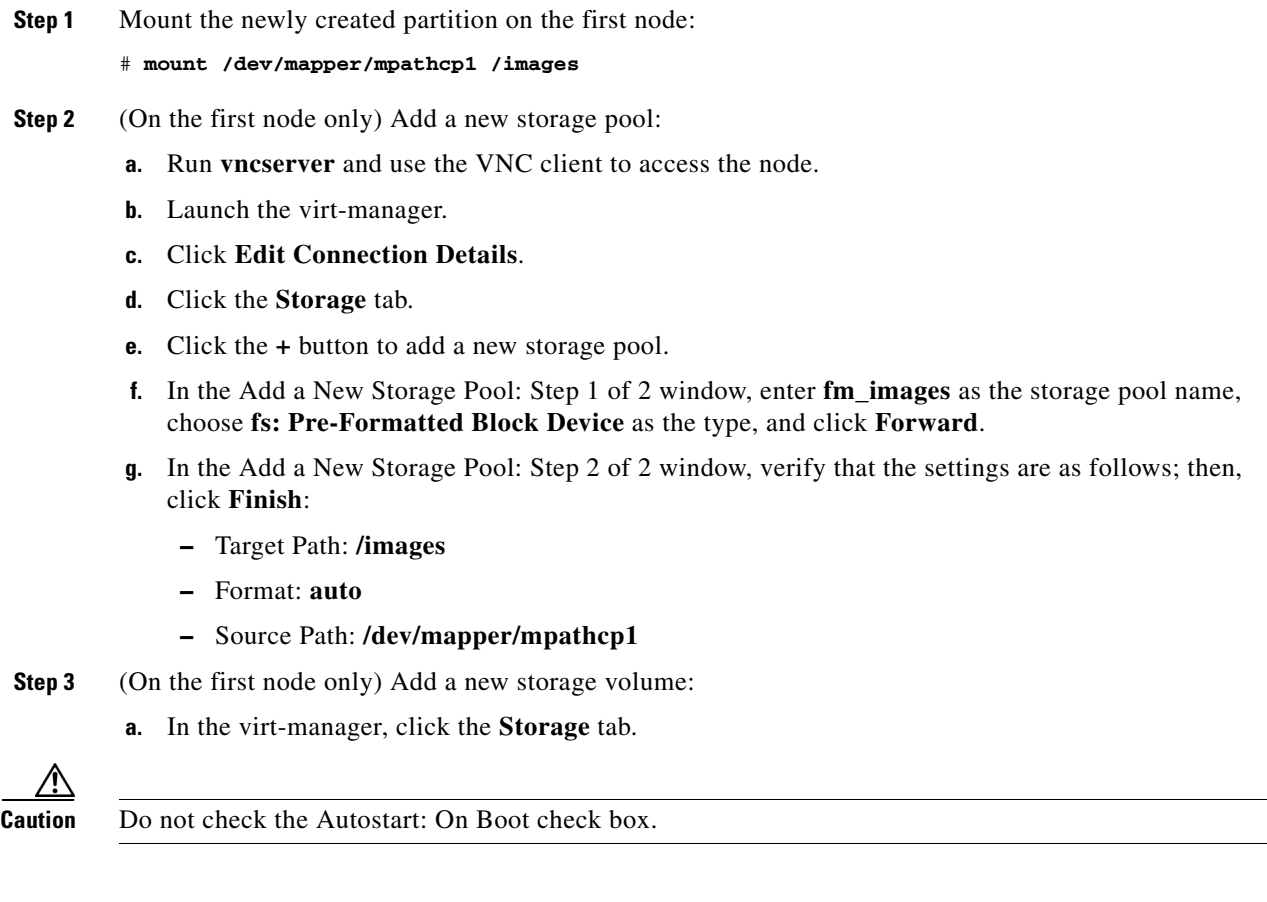

- **b.** Click the **New Volume** button.
- <span id="page-27-0"></span>**c.** In the Add a Storage Volume window, enter the following values; then, click **Finish**:
	- **–** Name: **fm\_vm** (.img is appended)
	- **–** Format: **raw**
	- **–** Max Capacity (MB): Use all available storage space from the pool.
	- **–** Allocation (MB): **0**
- **Step 4** Create a virtual network:
	- **a.** On each node, add a bridge to the host, to enable the virtual machines to use the same physical network as the nodes:

```
# cd /etc/sysconfig/network-scripts/
# vi ifcfg-br0
```
Add these lines and save:

```
DEVICE=br0
TYPE=Bridge
BOOTPROTO=static
ONBOOT=yes
DELAY=0
IPADDR=192.168.1.150
GATEWAY=192.168.1.1
DNS1=192.168.1.2
```
## $\frac{\mathcal{P}}{\mathcal{P}}$

**Note** The IPADDR has the same value as the node to which you are adding this file. This example is for node 1.

```
# vi ifcfg-eth0
```
Add this line and save:

```
BRIDGE=br0
```
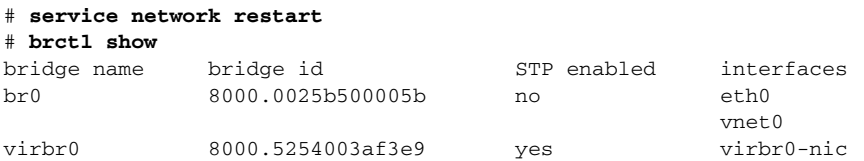

**b.** On each node, update the /etc/sysctl.conf file to allow forwarding to the virtual machines:

# **vi /etc/sysctl.conf net.ipv4.ip\_forward = 1**

- **Step 5** Create a new virtual machine:
	- **a.** Copy the RHEL 6.5/6.7 .iso file to the /rhel directory.
	- **b.** In the virt-manager window, click the **create a new virtual machine** button.
	- **c.** In the Step 1 of 5 window, enter **fm\_vm** as the virtual machine name, click **Local install media**, and click **Forward**.
	- **d.** In the Step 2 of 5 window, click **Use ISO image** and specify the location of the RHEL 6.5/6.7 .iso image. Verify that the OS type is **Linux** and the version is **Red Hat Enterprise Linux 5.4 or later**. Then, click **Forward**.
- **e.** In the Step 3 of 5 window, enter the amount of RAM and CPUs to use for the virtual machine. For recommendations, see "Installation Requirements" in the *[Cisco Prime Central 1.5.2 Quick Start](http://www.cisco.com/c/en/us/support/cloud-systems-management/prime-central/products-installation-guides-list.html)  [Guide](http://www.cisco.com/c/en/us/support/cloud-systems-management/prime-central/products-installation-guides-list.html)*. Then, click **Forward**.
- **f.** In the Step 4 of 5 window, check **Enable storage for this virtual machine**. Click **Select managed or other existing storage** and browse to /images/fm\_vm.img (which you created in [Step 3](#page-26-0)[c](#page-27-0)). Then, click **Forward**.
- **g.** In the Step 5 of 5 window, verify that the settings are as follows; then, click **Finish**:
	- **–** Advanced options: Host device eth0 (Bridge 'br0')
	- **–** Virt Type: kvm
	- **–** Architecture: x86\_64
- **Step 6** Install RHEL 6.5/6.7 on the new virtual machine. The OS library, kernel-headers, is required; choose the **Software Development** option when installing RHEL to ensure that the kernel-headers library is installed.
- **Step 7** Temporarily disable the firewall and SELinux to enable initial testing of the cluster:
	- **a.** To disable the firewall, enter:

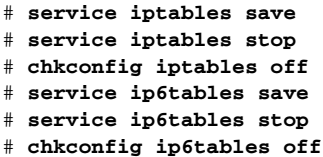

**b.** To disable SELinux, enter:

# **vi /etc/selinux/config change SELINUX=enforcing to SELINUX=disabled**

**Step 8** Update the /etc/hosts file on the virtual machine:

# *IP-address FQDN hostname*

For example:

192.168.1.170 fm-service.cisco.com fm-service

**Step 9** From the virtual machine, ping both nodes. If the ping fails, add both nodes to the virtual machine's /etc/hosts file. For example:

192.168.1.150 prime-ha-node1.cisco.com prime-ha-node1 192.168.1.160 prime-ha-node2.cisco.com prime-ha-node2

**Step 10** Save the /etc/hosts file; then, run the following tests:

```
# hostname -a
fm-service
# hostname -f
fm-service.cisco.com
# hostname -i
192.168.1.170
# ipcalc -h 192.168.1.170
HOSTNAME=fm-service.cisco.com
```
If any of the tests return incorrect results, check the /etc/hosts file for typos. Also check the /etc/sysconfig/network file and verify that the HOSTNAME entry contains your server's FQDN (fm-service.cisco.com in this example).

**Step 11** Generate an SSH key for the virtual machine's root user and share it with both nodes:

```
# chmod 755 ~
# ssh-keygen -t rsa -N "" -b 2047 -f ~/.ssh/id_rsa
# chmod 600 ~/.ssh/id_rsa
# rsync -av ~/.ssh/id_rsa.pub ~/.ssh/authorized_keys
# ssh root@prime-ha-node1.cisco.com "cat ~/.ssh/id_rsa.pub" >> ~/.ssh/authorized_keys
# ssh root@prime-ha-node2.cisco.com "cat ~/.ssh/id_rsa.pub" >> ~/.ssh/authorized_keys
# rsync -av ~/.ssh/authorized_keys root@prime-ha-node1.cisco.com:/root/.ssh/
# rsync -av ~/.ssh/authorized_keys root@prime-ha-node2.cisco.com:/root/.ssh/
```
**Step 12** On the virtual machine, verify that the .ssh directory has 700 permission and the .ssh/id rsa file has 600 permission:

```
# chmod 700 ~/.ssh
# chmod 600 ~/.ssh/id_rsa
```
**Step 13** Verify that your SSH is working without an authentication or password prompt:

```
/!\
```
**Caution** The Fault Management service will not start if SSH prompts for authentication or a password. Be sure to complete all of the following sub steps.

**a.** On node prime-ha-node1.cisco.com, enter:

```
# ssh root@fm-service.cisco.com
# exit
# ssh root@fm-service
# exit
# ssh root@192.168.1.170
# exit
```
**b.** On node prime-ha-node2.cisco.com, enter:

```
# ssh root@fm-service.cisco.com
# exit
# ssh root@fm-service
# exit
# ssh root@192.168.1.170
# exit
```
- **c.** If you are prompted for a password, check the permissions of all folders and files that you modified in the preceding steps.
- **d.** If you are prompted to continue connecting, enter **yes**. (The prompt should appear only the first time you use SSH to connect to the node.)
- **Step 14** Distribute the virtual machine:
	- **a.** Click the running virtual machine and choose **Shutdown > Save**.
	- **b.** On the first node, copy the virtual machine definitions file to the shared directory:

```
# virsh dumpxml fm_vm > /images/fm_vm.xml
# mkdir /var/images
# cp /images/fm_vm.xml /var/images/fm_vm.xml
```
# **umount /images**

**c.** On the second node, copy the virtual machine definition to the second node:

```
# mount /dev/mapper/mpathcp1 /images
```

```
# virsh define /images/fm_vm.xml
```

```
# mkdir /var/images
```

```
# cp /images/fm_vm.xml /var/images/fm_vm.xml
```

```
# umount /images
```
## **Distributing the Node .tar File**

- **Step 1** Insert the Cisco Prime Central 1.5.2 USB, navigate to the High Availability/RHCS Bare Metal Local HA/Fault Management folder, and locate the primefm\_v1.5.2\_ha\_node.tar.gz file. **Step 2** Use SSH to connect to the first node.
- 
- **Step 3** Copy the primefm\_v1.5.2\_ha\_node.tar.gz file to the first node.
- **Step 4** Back up the /etc/cluster/ and /images directories.
- **Step 5** Distribute the file:

```
# mount /dev/mapper/mpathcp1 /images
# tar -zxf primefm_v1.5.2_ha_node.tar.gz -C / --owner root --no-same-owner
# chmod 755 /images/*.sh
```
**Step 6** Edit the fm\_status.sh file by changing VM\_FQDN to your virtual machine's FQDN:

```
# vi /images/fm_status.sh
```
For example:

```
VM_FQDN=fm-service.cisco.com
```
## **Distributing the Virtual Machine .tar File**

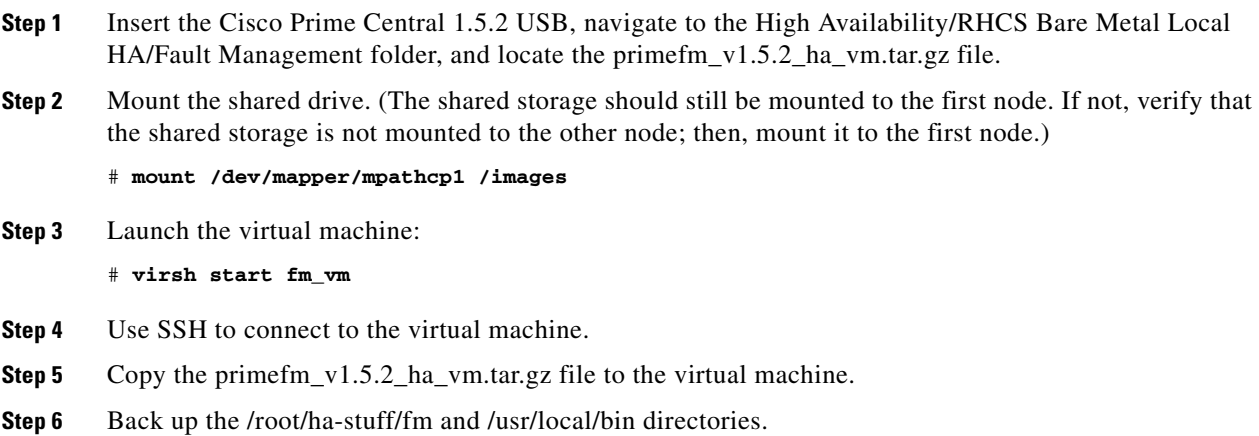

**Step 7** Distribute the file:

```
# cd /root/ha-stuff/fm
```

```
# tar -zxf FM1.5.2Build.tar.gz
```

```
# cp /root/ha-stuff/fm/fm_install.properties /root/ha-stuff/fm/Disk1/InstData/VM/
```

```
# chmod -R 755 /root/ha-stuff/fm/Disk*
```

```
# chmod 755 /usr/local/bin/*.sh
```
## **Installing Prime Central Fault Management on the Virtual Machine**

You can use the GUI to install Fault Management on the virtual machine, or you can install it silently. The following procedures explain both the GUI-based and silent installation options; choose your preferred option.

### **GUI-Based Installation**

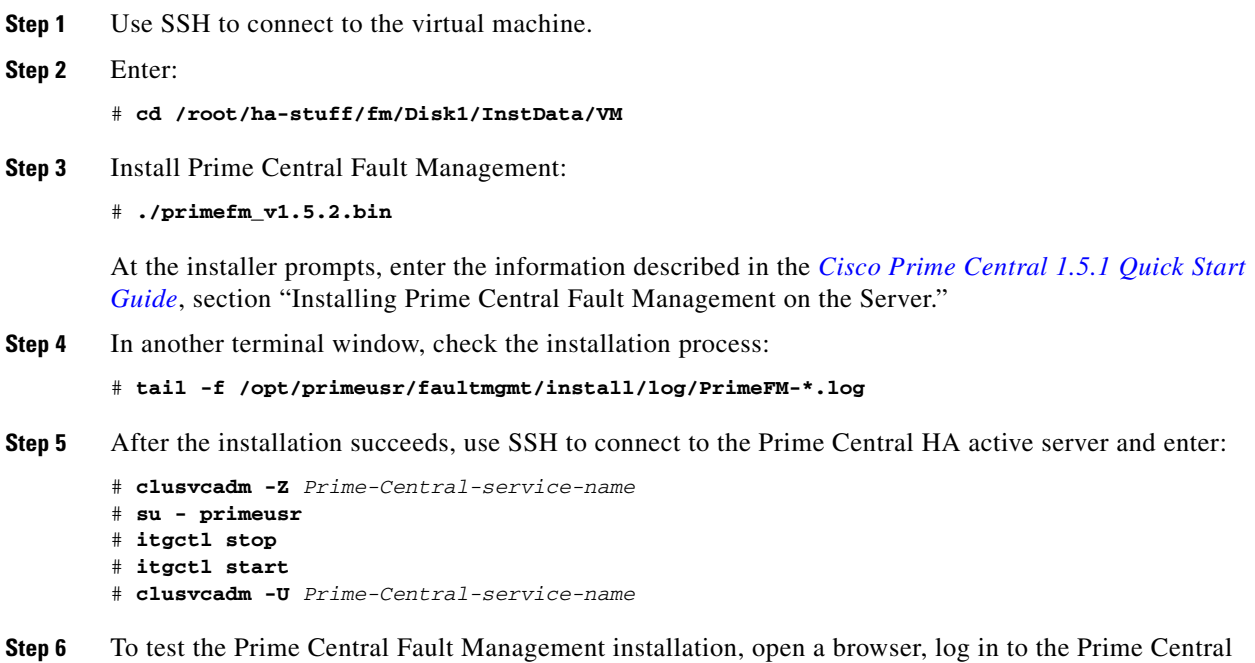

#### **Silent Installation**

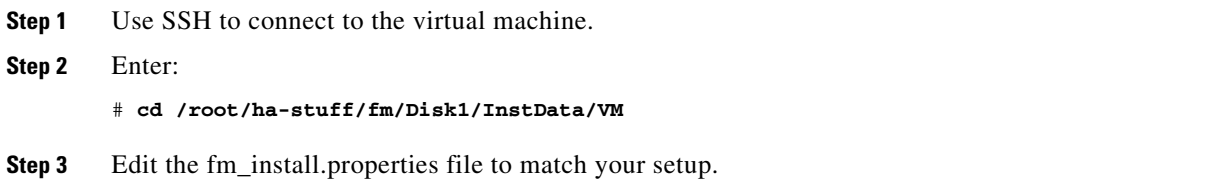

portal, and verify that the Prime Central Fault Management component is running.

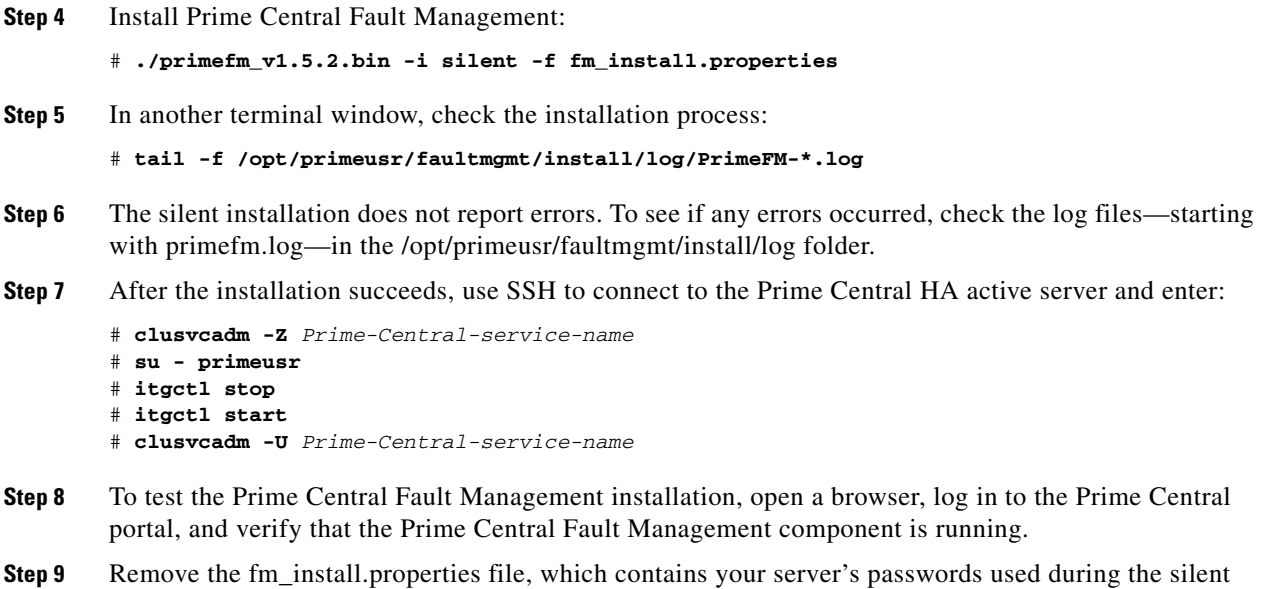

### **Setting Up the Fault Management Cluster Service**

installation.

```
Step 1 Run the 6.5 or 6.7 cluster workaround on both nodes
         (see https://access.redhat.com/knowledge/solutions/67583):
         # mkdir /var/lib/ricci/.libvirt
         # chown ricci:ricci /var/lib/ricci/.libvirt
Step 2 Verify that the system contains a user named ricci. If the ricci user is missing, enter:
        useradd ricci
Step 3 On both nodes, edit and save the vm.sh agent to allow a longer start time for the Fault Management
         virtual machine. (If you are using different hardware, you might need to increase the timeout value.)
         a. Enter:
             # vi /usr/share/cluster/vm.sh
         b. Locate the timeout value (in seconds):
             <action name="start" timeout="300"/>
         c. Change the timeout value to:
             <action name="start" timeout="600"/>
Step 4 Modify the /etc/cluster/cluster.conf file and set unique values. The multicast address must be unique per 
         subnet and must be working before you start your cluster. For a tool to verify that your multicast address 
        is correct, see Troubleshooting, page 1-36.
```
**Step 5** Copy the edited cluster.conf file to the /etc/cluster/ directory on both nodes.

If the cluster is not up and running when you change the cluster.conf file, manually copy cluster.conf to the other node; then, restart the cluster:

Г

# **rsync -av /etc/cluster/cluster.conf root@prime-ha-node2.cisco.com:/etc/cluster/** 

- **Step 6** Validate the cluster.conf file:
	- # **ccs\_config\_validate**
- **Step 7** Install luci and ricci (if they are not already installed):
	- # **yum install luci** # **yum install ricci**
- **Step 8** Start the ricci service on both nodes:
	- # **passwd ricci** # **service ricci start**

⇘

**Note** Enter the **passwd ricci** command only once; doing so creates a password for the user *ricci*.

**Step 9** Start the cluster services on both nodes:

```
# service cman start
# service rgmanager start
```
**Step 10** (Only if you are using the RHCS luci GUI) On the first node only, start the luci service:

```
# luci_admin init
# service luci start
```
**Step 11** (Only if you are using the RHCS luci GUI) Log in to luci on the node where you started the luci service; for example:

https://prime-ha-node1.cisco.com:8084

### **Checking the Cluster Services**

**Step 1** Review the cluster log file in /var/log/messages. **Step 2** Check the status of the cluster: # **clustat** The output is similar to the following: Cluster Status for bm1cluster @ Tue Jul 30 15:47:46 2013 Member Status: Quorate

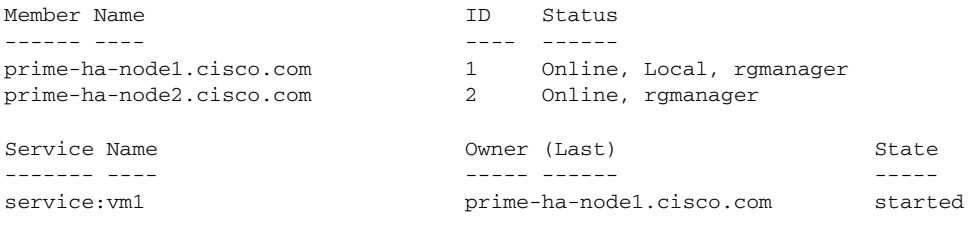

**Step 3** Test the Prime Central Fault Management installation:

- **a.** Open a browser, log in to the Prime Central portal, and verify that the Prime Central Fault Management component is running.
- **b.** Relocate the virtual machine:
	- # **clusvcadm -r vm1 -m prime-ha-node2.cisco.com**
- **c.** After the relocation is complete, reverify that the Fault Management component is running on the Prime Central portal.
- **Step 4** After the Fault Management service is running in an HA cluster, you cannot restart its components (such as Netcool/Impact, OMNIbus, and Tivoli Common Reporting [TCR]) without first freezing the cluster. After you restart the component, you can unfreeze the cluster.

To restart a Fault Management component:

- **a.** On the active Fault Management node, enter:
	- # **clusvcadm -Z** *Fault-Management-service-name*
- **b.** Use SSH to connect to the Fault Management virtual machine and enter:
	- # **/usr/local/bin/fm.sh stop** # **/usr/local/bin/fm.sh start**
- **c.** Use SSH to connect to the active Fault Management node and enter:
	- # **clusvcadm -U** *Fault-Management-service-name*

### **Next Steps**

Complete the following steps on both nodes, except where noted:

- **Step 1** Configure cman, rgmanager, and ricci to start automatically upon bootup:
	- # **chkconfig cman on**
	- # **chkconfig rgmanager on**
	- # **chkconfig ricci on**
- **Step 2** (On the first node only) Configure luci to start automatically upon bootup:

# **chkconfig luci on**

**Step 3** Verify that the required ports are open. For a list of ports that the Fault Management component requires, see "Prime Central Protocols and Ports" in the *[Cisco Prime Central 1.5.2 Quick Start Guide](http://www.cisco.com/c/en/us/support/cloud-systems-management/prime-central/products-installation-guides-list.html)*.

Г

**Step 4** (On both nodes and on the virtual machine) Enable the firewall:

# **service iptables start** # **chkconfig iptables on** # **service ip6tables start** # **chkconfig ip6tables on**

**Step 5** Disable SELinux:

# **vi /etc/selinux/config SELINUX=disabled**

# <span id="page-35-0"></span>**Troubleshooting**

The following troubleshooting steps help to solve common problems in an HA configuration.

**Problem** The HA installation fails.

**Solution** Check the log files to locate the problem and take the appropriate action. Log files contain detailed information about request processing and exceptions and are your best diagnostic tool for troubleshooting. See "Troubleshooting the Installation" in the *[Cisco Prime Central 1.5.2 Quick Start](http://www.cisco.com/c/en/us/support/cloud-systems-management/prime-central/products-installation-guides-list.html)  [Guide](http://www.cisco.com/c/en/us/support/cloud-systems-management/prime-central/products-installation-guides-list.html)*.

**Problem** Prime Central does not start in a clustered setup.

**Solution** Check the /var/log/messages files for failure to either mount the shared storage or add the virtual IP address. If the shared storage failed to mount, shut down the cluster and verify that you can manually add the shared storage to a node. (Be sure to unmount it after your test.)

If the virtual IP address was not added, verify that it is in the same subnet as the nodes and is not in use by any other computer in the network.

If you find that /usr/local/bin/pc.sh start failed, check /var/halogs/pc.log, which will tell you if the database or other Prime Central components failed to start. Then, to determine which component failed to start:

- **1.** Stop the luci, ricci, rgmanager, and cman services on both nodes to shut down the cluster.
- **2.** On the node where you originally installed Prime Central:
	- **a.** Mount the shared storage.
	- **b.** Add the virtual IP address.
	- **c.** Verify that all services have stopped:

```
/usr/local/bin/pc.sh stop
```
**d.** Enter:

```
# su – primeusr
# emdbctl –start
# itgctl start
# portalctl start
```
**e.** Check the output from each of the preceding commands to locate the problem.

**Problem** You receive the error "<err> 'fsck -p /dev/mapper/mpath2p1' failed, error=4; check /tmp/fs-vmpcfs.fsck.log.mq4986 for errors."

**Solution** Enter the following command and reboot when it is finished running:

# **fsck -f /dev/mapper/mpath2p1**

**Problem** You receive the error "Timeout exceeded while waiting for '/images/fm\_status.sh'" in /var/log/messages.

**Solution** Verify that you can use SSH to connect to each node and virtual machine without an authentication or password prompt. If SSH prompts for authentication or a password, the Prime Central and Fault Management services cannot start.

**Problem** Your environment uses the wrong fencing device.

**Solution** The examples in this guide use fence\_manual and fence\_virsh, which are test fencing devices and cannot be used for production. For information about which fencing device to use in your environment, see the *[Red Hat Enterprise Linux 6 Cluster Administration: Configuring and Managing](http://docs.redhat.com/docs/en-US/Red_Hat_Enterprise_Linux/6/pdf/Cluster_Administration/Red_Hat_Enterprise_Linux-6-Cluster_Administration-en-US.pdf)  [the High Availability Add-On](http://docs.redhat.com/docs/en-US/Red_Hat_Enterprise_Linux/6/pdf/Cluster_Administration/Red_Hat_Enterprise_Linux-6-Cluster_Administration-en-US.pdf)*.

**Problem** The cman and rgmanager services do not start.

**Solution** Check the log files in /var/log/messages and /var/log/cluster. Use the following tool to verify that your multicast address is correct:

[http://juliandyke.wordpress.com/2010/12/03/testing-multicasting-for-oracle-11-2-0-2-grid-infrastructu](http://juliandyke.wordpress.com/2010/12/03/testing-multicasting-for-oracle-11-2-0-2-grid-infrastructure/) re/.

**Problem** Cannot perform a live migration.

**Solution** To support live migration of the virtual machines, confirm that the shared storage is set up as a clustered file system, such as Global File System (GFS) or CLVM.

**Problem** Cannot stop the cluster.

**Solution** Use luci or the command line to shut down your cluster:

- **•** luci—Select the cluster; then, from the drop-down list, choose **Stop this cluster**.
- Command line—Alternating between the two nodes, shut down the services in the reverse order in which you started them. For example, enter the **stop** command for rgmanager on node1; then, enter it on node2. Enter the **stop** command for cman on node1; then, enter it on node2.
	- # **service luci stop** # **service ricci stop** # **service rgmanager stop** # **service cman stop**

**Problem** When trying to unmount the shared storage, a "device is busy" message is returned.

**Solution** Verify that all cluster services have stopped and that you have closed all terminal sessions that are accessing the shared storage location. To determine which user is accessing the shared storage, enter:

# **fuser -m -v** *shared-storage*

For example:

# fuser -m -v /opt/pc

 $\mathbf I$ 

**Problem** You do not know if the node can support virtualization.

**Solution** Enter:

```
# egrep '^flags.*(vmx|svm)' /proc/cpuinfo
```
If the command returns no output, the node does not support virtualization.

If the command output contains vmx or svm flags, the node supports virtualization. For example:

flags : fpu vme de pse tsc msr pae mce cx8 apic mtrr pge mca cmov pat pse36 clflush dts acpi mmx fxsr sse sse2 ss ht tm pbe syscall nx pdpe1gb rdtscp lm constant\_tsc arch\_perfmon pebs bts rep\_good xtopology nonstop\_tsc aperfmperf pni pclmulqdq dtes64 monitor ds\_cpl vmx smx est tm2 ssse3 cx16 xtpr pdcm dca sse4\_1 sse4\_2 popcnt aes lahf\_lm ida arat dts tpr\_shadow vnmi flexpriority ept vpid

**Problem** You receive the error "operation failed: domain 'fm\_vm' already exists with uuid..."

**Solution** An fm\_vm.xml file might already exist on the second node due to a previous attempt to define the file. Do the following:

- **1.** Verify that /images is unmounted from the first node.
- **2.** On the second node (that is, the node on which you did *not* create the virtual machine), enter:

```
# mv /etc/libvirt/qemu/fm_vm.xml /tmp
# mount /dev/mapper/mpathcp1 /images 
# virsh define /images/fm_vm.xml
# umount /images
```
**Problem** Cannot test the cluster.conf file.

**Solution** Use **rg\_test** commands. For example:

• To display the resource rules that rg\_test understands, enter:

**rg\_test rules**

• To test a configuration, enter:

**rg\_test test /etc/cluster/cluster.conf**

**•** To display the start ordering of a service, enter:

**rg\_test noop /etc/cluster/cluster.conf start service** *service-name*

**•** To display the stop ordering of a service, enter:

**rg\_test noop /etc/cluster/cluster.conf stop service** *service-name*

**Problem** When you reboot one or both nodes, the node is fenced before it can join the cluster.

**Solution** To start up, the node might require an additional fencing delay. Edit your cluster.conf file by increasing the value of the post\_join\_delay attribute:

**<fence\_daemon clean\_start="0" post\_fail\_delay="0" post\_join\_delay="30"/>**

**Problem** After you relocate the Prime Central service, the integration layer is shown in the Prime Central Suite Monitoring portlet > Applications tab, but its state is Down.

**Solution** On servers where the hardware requirements are at or below the minimum for Prime Central high availability, the integration layer requires more time to start up. Do the following:

- **1.** On the active node where Prime Central is running, locate the /opt/pc/primecentral/esb/etc/com.cisco.prime.esb.jms.cfg file.
- **2.** Edit the file by increasing the waitForStart attribute for the jmsvm.internalBrokerURL property. (If the line is commented, uncomment it.)

The default waitForStart value is 10,000 milliseconds; increase it depending on the slowness of your server. For example, to increase the waitForStart value to 30 seconds, enter:

```
jmsvm.internalBrokerURL=vm://internalBroker?broker.persistent=false&jms.prefetchPolicy
.queuePrefetch=1&create=false&waitForStart=30000
```
**Problem** The Prime Central portal does not look correct.

**Solution** The cluster manager might have relocated the server. Clear your browser cache and refresh your screen; then, log back into the Prime Central portal.

**Problem** You need to restart a Prime Central or Fault Management component in an HA environment.

**Solution** Prime Central contains components such as the portal, integration layer, and database. Fault Management contains components such as Netcool/Impact, OMNIbus, and TCR. If you need to perform maintenance on a specific component, you must freeze the HA cluster before you can stop the component. After you restart the component, you can unfreeze the cluster.

**•** To freeze the cluster, enter:

**clusvcadm -Z** *service-name*

**•** To unfreeze the cluster, enter:

**clusvcadm -U** *service-name*

**Problem** After adding multipath, you cannot see the multipath names when listing the /dev/mapper directory.

**Solution** Do the following:

**1.** Enter:

# **vi /etc/multipath.conf**

- **2.** Change the find\_multipaths value to **no**.
- **3.** Enter:

```
# wq
# service multipathd reload
```
You should now see the multipath names.

 $\mathbf I$ 

**Problem** You receive the following error while mounting the storage:

```
[root@prime-central-linux4 ~]# mount /dev/mapper/mpathbp2 /images/
mount: wrong fs type, bad option, bad superblock on /dev/mapper/mpathbp2,
        missing codepage or helper program, or other error
        In some cases useful info is found in syslog - try
        dmesg | tail or so
```
#### **Solution** Enter:

**fsck.ext3** *<storage-path>* **fsck.ext3 /dev/mapper/mpathbp2**

**Problem** The **fmctl status** command shows that Fault Management started in KVM, but hangs in "starting" status in the cluster.

**Solution** Check the SSH password-less connection between the two nodes and KVM.

# **Upgrading to Prime Central 1.5.2 in a Local Redundancy HA Configuration**

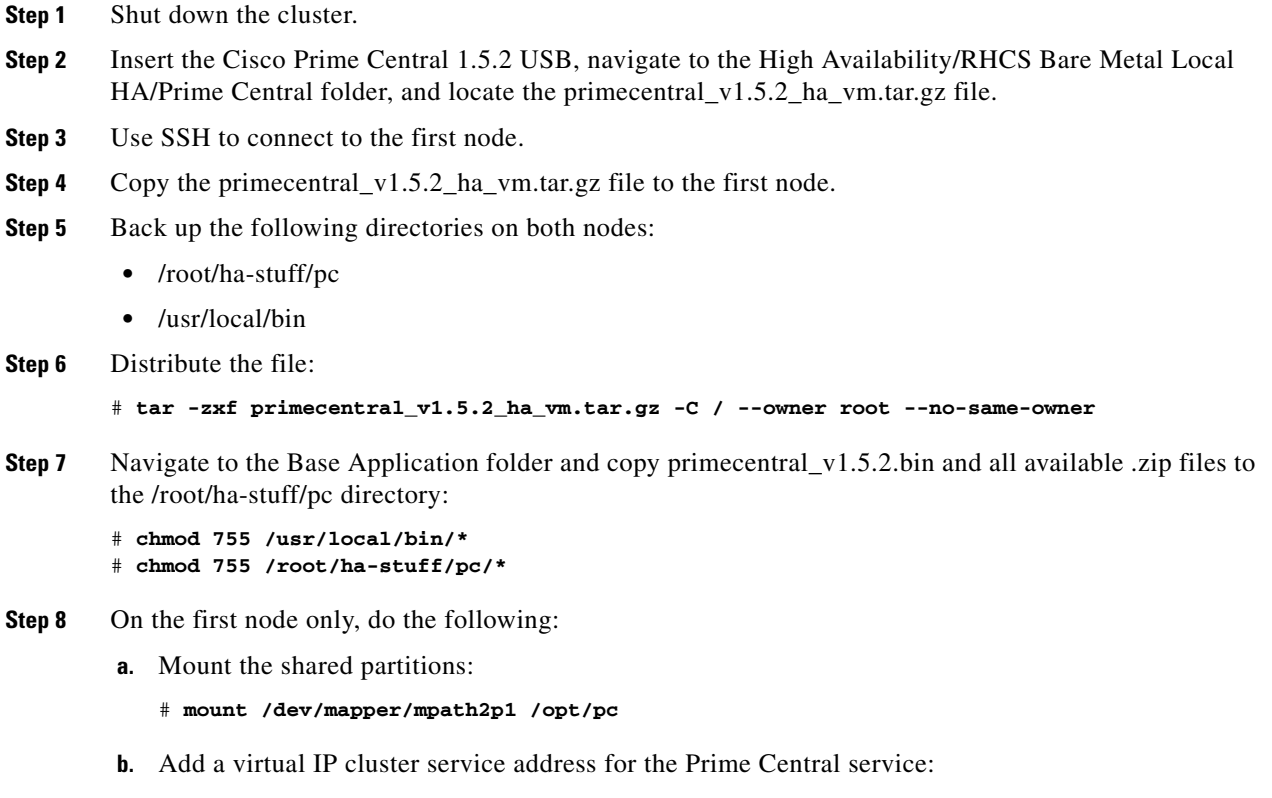

# **ip addr add 192.168.1.130 dev eth0**

**c.** Update the install.properties file and verify that all required properties have values. Review the comments at the top of the install.properties file for details.

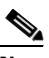

- **Note** To install Prime Central silently, you must edit the /root/ha-stuff/pc/install.properties file. See "Sample install.properties Files" in the *[Cisco Prime Central 1.5.1 Quick Start Guide](http://www.cisco.com/c/en/us/support/cloud-systems-management/prime-central/products-installation-guides-list.html)*.
- **d.** Install Prime Central:

```
# cd /root/ha-stuff/pc
# ./PrimeCentral.sh 192.168.1.130 node's-root-password second-node-IP-address
```
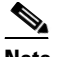

**Note** You run the PrimeCentral.sh script by adding the preceding command-line parameters. If you do not add the command-line parameters, you are prompted for the required data.

**e.** In another terminal window, check the upgrade process:

```
# tail -f /tmp/primecentral_install.log
```
- **f.** After the upgrade succeeds, start Prime Central:
	- # **/usr/local/bin/pc.sh start**
- **g.** Verify that Prime Central is running correctly; then, stop it:
	- # **/usr/local/bin/pc.sh stop**
- **h.** Remove the virtual IP addresses:
	- # **ip addr del 192.168.1.130 dev eth0**
- **i.** Unmount the shared partitions:
	- # **umount /opt/pc**

When the upgrade completes, the log files are available in  $\sim$ /upgrade/1.5.1.0-1.5.2.0/upgrade.log.

# **Upgrading to Prime Central Fault Management 1.5.2 in a Local Redundancy HA Configuration**

```
Step 1 Shut down the cluster.
Step 2 Insert the Cisco Prime Central 1.5.2 USB, navigate to the High Availability/RHCS Bare Metal Local 
        HA/Fault Management folder, and locate the prime for v1.5.2 ha node.tar.gz file.
Step 3 Use SSH to connect to the first node.
Step 4 Copy the primefm_v1.5.2_ha_node.tar.gz file to the first node.
Step 5 Back up the /etc/cluster/ and /images directories.
Step 6 Distribute the file:
         # mount /dev/mapper/mpathcp1 /images
         # tar -zxf primefm_v1.5.2_ha_node.tar.gz -C / --owner root --no-same-owner
```
 $\mathbf I$ 

**Step 7** Navigate to the top-level Fault Management folder and copy FM1.5.2Build.tar.gz to the /root/ha-stuff/fm directory:

```
# cd /root/ha-stuff/fm
# tar -zxf FM1.5.2Build.tar.gz
# chmod -R 755 /root/ha-stuff/fm/Disk*
# chmod 755 /usr/local/bin/*.sh
```
- # **chmod 755 /images/\*.sh**
- **Step 8** Edit the fm\_status.sh file by changing VM\_FQDN to your virtual machine's FQDN:

```
# vi /images/fm_status.sh
```
For example:

VM\_FQDN=fm-service.cisco.com

- **Step 9** Return to the High Availability/RHCS Bare Metal Local HA/Fault Management folder and locate the primefm\_v1.5.2\_ha\_vm.tar.gz file.
- **Step 10** Mount the shared drive. (The shared storage should still be mounted to the first node. If not, verify that the shared storage is not mounted to the other node; then, mount it to the first node.)

# **mount /dev/mapper/mpathcp1 /images**

**Step 11** Launch the virtual machine:

# **virsh start fm\_vm**

- **Step 12** Use SSH to connect to the virtual machine.
- **Step 13** Copy the primefm\_v1.5.2\_ha\_vm.tar.gz file to the virtual machine.
- **Step 14** Back up the /root/ha-stuff/fm and /usr/local/bin directories.
- **Step 15** Distribute the file:

```
# tar -zxf primefm_v1.5.2_ha_vm.tar.gz -C / --owner root --no-same-owner
# cd /root/ha-stuff/fm
# tar -zxf FM1.5.2Build.tar.gz
# cp /root/ha-stuff/fm/fm_install.properties /root/ha-stuff/fm/Disk1/InstData/VM/
# chmod -R 755 /root/ha-stuff/fm/Disk*
# chmod 755 /usr/local/bin/*.sh
```
- **Step 16** Enter:
	- # **cd /root/ha-stuff/fm/Disk1/InstData/VM**
- **Step 17** Edit the fm\_install.properties file to match your setup.
- **Step 18** Enter:

# **./primefm\_v1.5.2.bin -i silent -f fm\_install.properties**

**Step 19** In another terminal window, check the upgrade process:

```
# tail -f /opt/primeusr/faultmgmt/install/log/PrimeFM-*.log
```
- **Step 20** To see if any errors occurred, check the log files—starting with primefm.log—in the /opt/primeusr/faultmgmt/upgrade/logs folder.
- **Step 21** After the upgrade succeeds, use SSH to connect to the Prime Central HA active server and enter:

```
# clusvadm -Z Prime-Central-service-name
```

```
# su - primeusr
```

```
# itgctl stop
```

```
# itgctl start
```
# **clusvcadm -U** *Prime-Central-service-name*

- **Step 22** To test the Prime Central Fault Management upgrade, open a browser, log in to the Prime Central portal, and verify that the Prime Central Fault Management component is running.
- **Step 23** Remove the fm\_install.properties file, which contains your server's passwords.

# **Uninstalling Prime Central Fault Management**

# **service rgmanager stop** # **service cman stop**

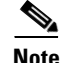

**Note** If you are also uninstalling Prime Central, you must uninstall the Fault Management component first.

**Step 1** From the Prime Central portal, choose **Administration > System > Suite Monitoring > Applications** tab, and remove Fault Management. **Step 2** Use SSH to connect to the Prime Central active node and do the following: **a.** Freeze the Prime Central cluster: **clusvcadm -Z** *service-name* **b.** Restart the integration layer: # **su - primeusr** # **itgctl stop** # **itgctl start c.** Unfreeze the Prime Central cluster: **clusvcadm -U** *service-name* **Step 3** Use SSH to connect to the Prime Central Fault Management active node and freeze the Fault Management cluster service: **clusvcadm -Z** *service-name* **Step 4** Use SSH to connect to the Prime Central Fault Management virtual machine and do the following: **a.** Navigate to the /var/adm/cisco/uninstall/Uninstall\_Prime\_Central\_Fault\_Management directory. The uninstall folder contains the installvariables.properties file. **b.** Uninstall Prime Central Fault Management: **./Uninstall\_Prime\_Central\_Fault\_Management -i silent** The uninstallation log files are available at /var/adm/cisco/uninstall/PrimeFM-uninstall.log-*time-stamp*. **Step 5** Stop and disable the Fault Management cluster service on both nodes: # **service luci stop** # **service ricci stop**

Г

# **Uninstalling Prime Central**

```
Step 1 Stop and disable the Prime Central cluster service on both nodes:
```

```
# service luci stop
```

```
# service ricci stop
```

```
# service rgmanager stop
```

```
# service cman stop
```
**Step 2** Mount and add the virtual IP address to the node that was used for the Prime Central installation:

```
# ip addr add 192.168.1.130 dev eth0
# mount /dev/mapper/mpath2p1 /opt/pc
```
#### **Step 3** Uninstall the application:

- **a.** As the root user, log in to the Prime Central server. (If you logged in previously as a nonroot user, enter the **su - command** to become the root user.)
- **b.** Uninstall Prime Central:

```
# cd /root/ha-stuff/pc
# ./UninstallPrimeCentral.sh 192.168.1.120
```
In the preceding command, 192.168.1.120 is the IP address of the second node.

The uninstallation log files are available at /var/adm/cisco/uninstall/UNINSTALL\_LOG\_*time-stamp*.

**Step 4** Unmount and remove the virtual IP address:

# **ip addr del 192.168.1.130 dev eth0** # **umount /opt/pc**